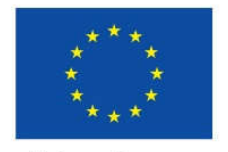

Unione Europea

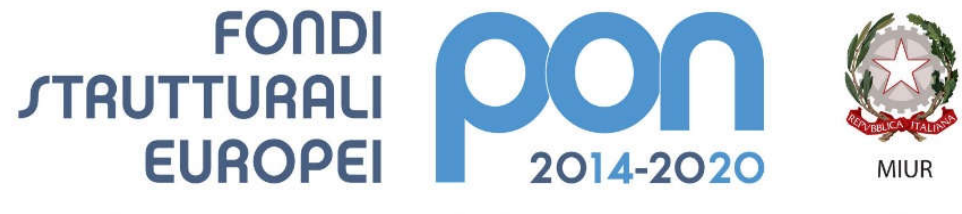

PER LA SCUOLA - COMPETENZE E AMBIENTI PER L'APPRENDIMENTO (FSE-FESR)

# Manuale Gestione prospetti di liquidazione

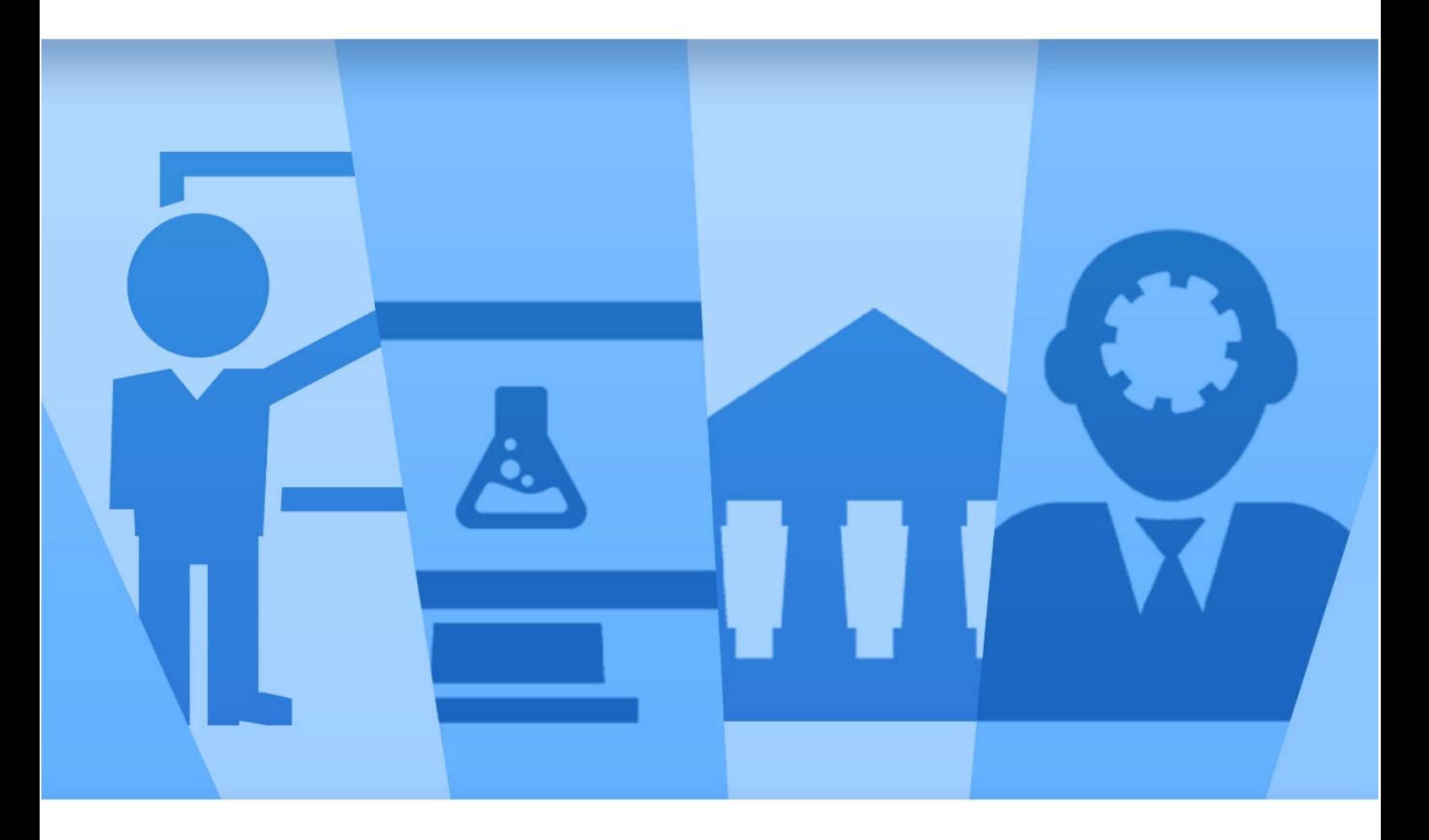

Sistema Informativo Fondi – SIF 2020 Funzionalità per Enti Locali GESTIONE DOCUMENTI E PROSPETTI DI LIQUIDAZIONE Ultima revisione 13 Novembre 2020

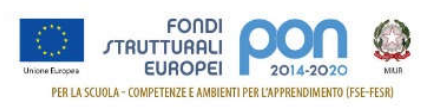

### Sommario

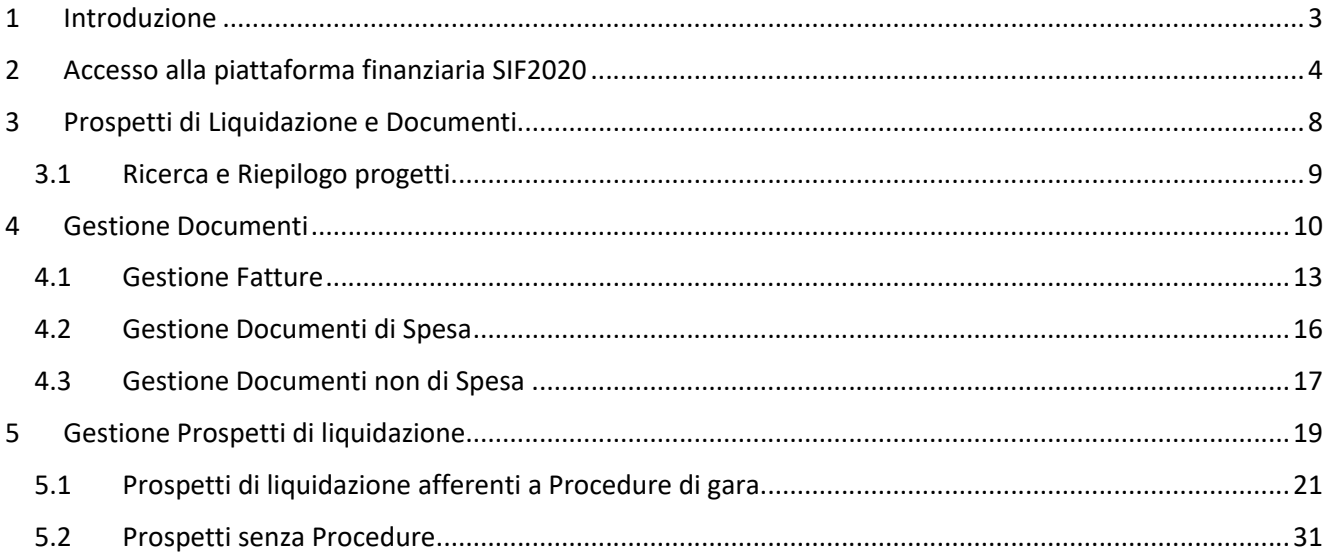

# **1 Introduzione**

- Questo manuale è finalizzato a fornire un supporto agli Enti Locali che partecipano al Programma Operativo Nazionale **"Per la Scuola – competenze e ambienti per l'apprendimento 2014-2020"** e che hanno progetti autorizzati per gli avvisi "Adeguamento spazi e aule" prima e seconda edizione.
- In particolare la guida si configura come strumento operativo per dare agli Enti Locali indicazioni su come effettuare, sulla piattaforma finanziaria "SIF 2020" le operazioni di Gestione dei documenti di spesa e relativi prospetti di liquidazione.
- Le immagini inserite nel manuale sono utilizzate a titolo esemplificativo e servono esclusivamente per facilitare la comprensione del testo. Tutte le modifiche e gli aggiornamenti futuri che verranno apportati saranno integrati all'interno di questo manuale operativo. Si prega pertanto di verificare sempre la data di aggiornamento del manuale che verrà pubblicato sul portale del Ministero Istruzione nello spazio web dedicato ai Fondi Strutturali Europei
- Tutte le informazioni relative agli avvisi "*Adeguamento spazi e aule*" sono disponibili alla pagina del PON https://www.istruzione.it/pon/ ed in particolare alle pagine specifiche dei due avvisi:
	- https://www.istruzione.it/pon/avviso\_adeguamento-spazi-e-aule.html
	- https://www.istruzione.it/pon/avviso\_adeguamento-spazi-e-aule\_2ed.html

Tutti i manuali sono disponibili alla pagina:

https://www.istruzione.it/pon/ponkit\_disposizioni.html#sec\_sif

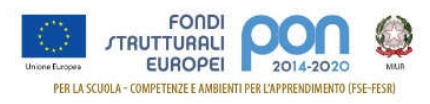

## **2 Accesso alla piattaforma finanziaria SIF2020**

- La *gestione dei documenti di spesa e dei prospetti di liquidazione* può essere fatta dai RUP opportunamente identificati sulla piattaforma GPU1.
- Tali funzionalità possono essere utilizzate solo dopo l'inserimento sulla piattaforma GPU delle schede progettuali, la definizione dei RUP, l'inserimento delle procedure di gara all'interno della applicazione GPU con la funzione "Gestione delle schede progettuali".
- L'accesso alla funzione può essere effettuata dall' "area riservata" del portale del Ministero Istruzione o direttamente dalla pagina dei PON.

### **ACCESSO DALL'AREA RISERVATA**

I RUP possono accedere con le proprie credenziali effettuando l'accesso al Portale del MI: http://www.miur.gov.it/

Cliccare in alto a destra su ACCESSO per poter accedere alla pagina dei servizi.

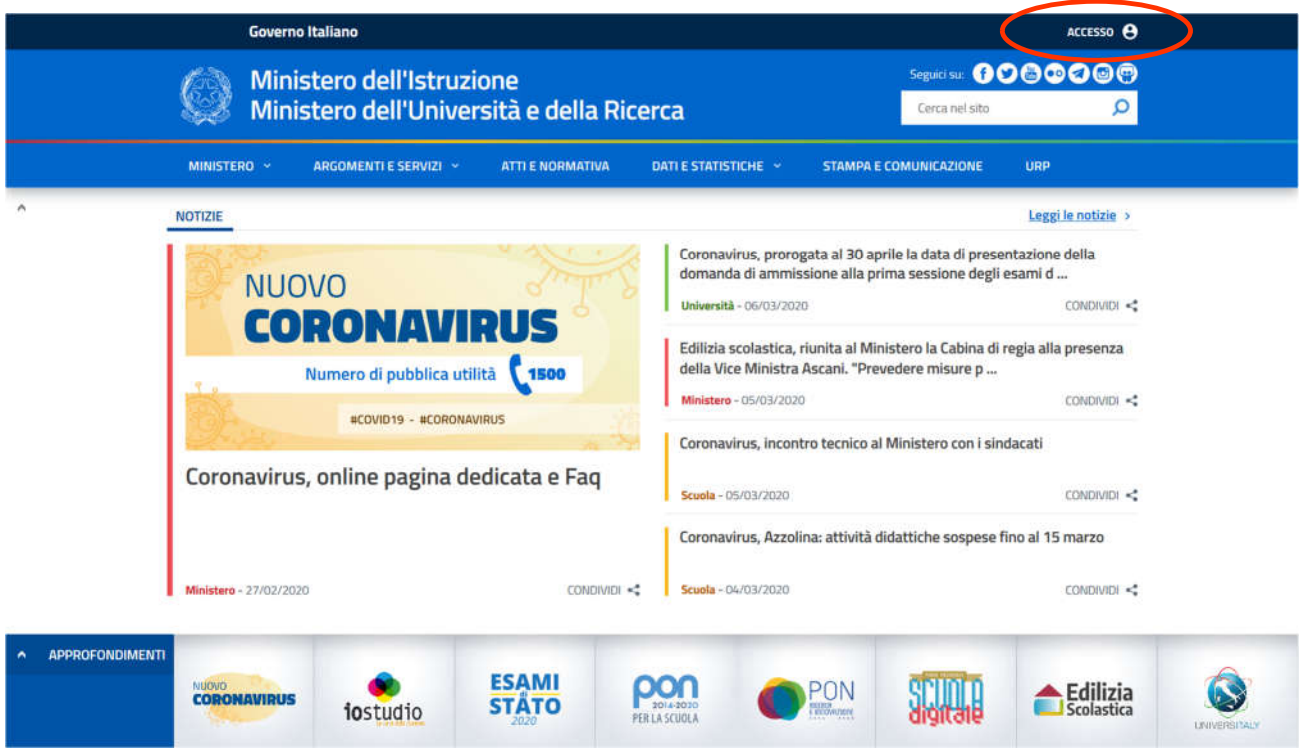

https://www.istruzione.it/pon/ponkit\_disposizioni.html#sec\_sif

<sup>1</sup> Per il dettaglio si rimanda alla "*Procedura per accesso RUP alla gestione finanziaria*" disponibile ai link https://www.istruzione.it/pon/avviso\_adeguamento-spazi-e-aule.html

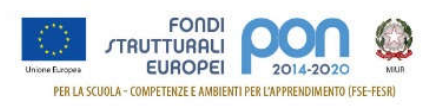

### Accedere all'**AREA RISERVATA**

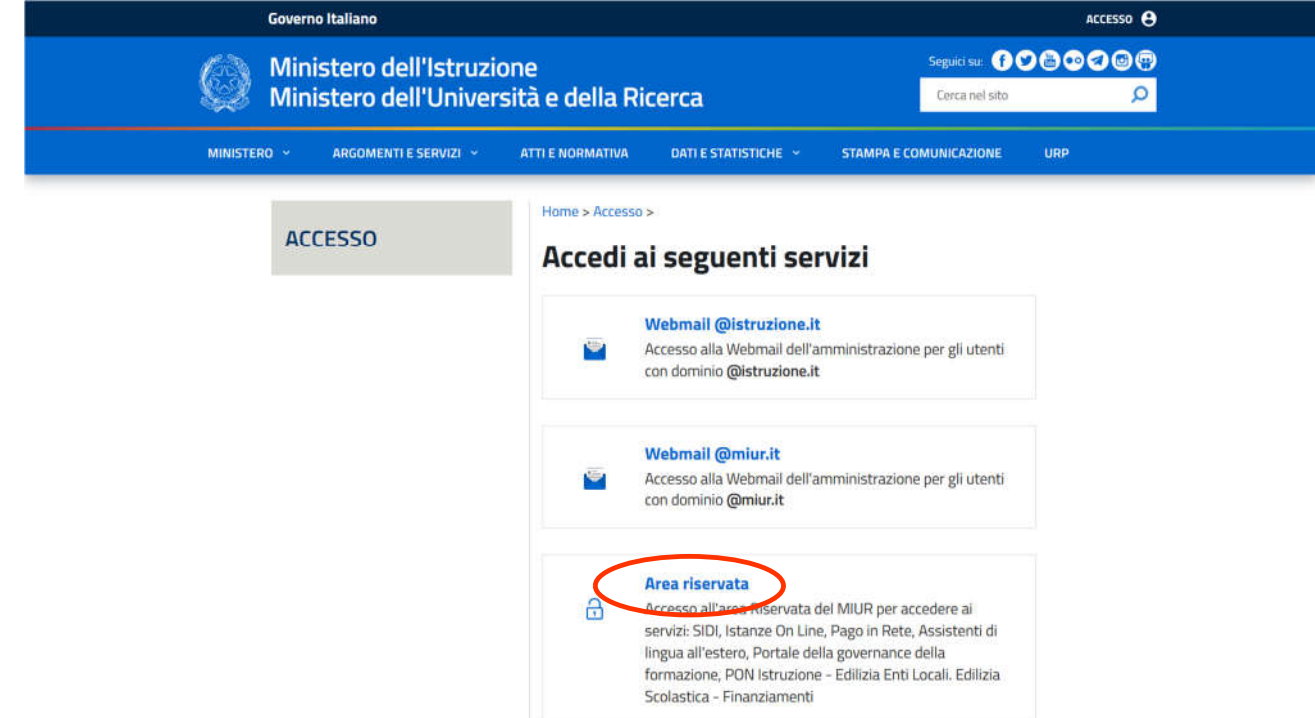

Inserire le credenziali con le quali il RUP si è registrato al portale:

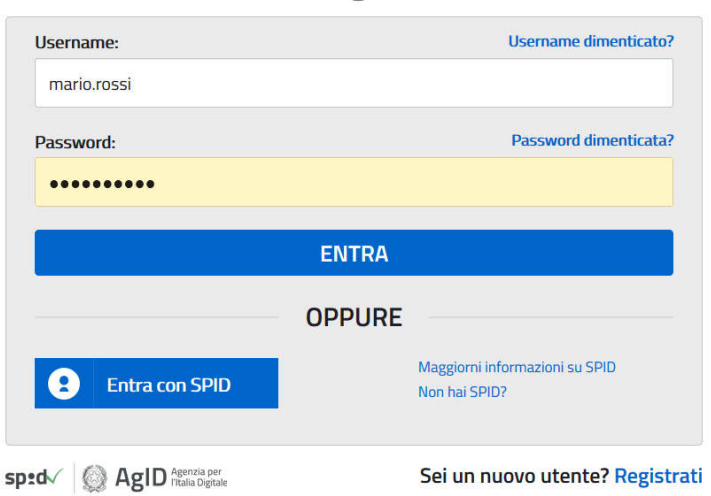

# Login

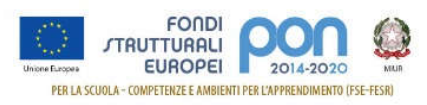

### selezionare dalla pagina successiva "**PON Istruzione – Edilizia Enti Locali**"

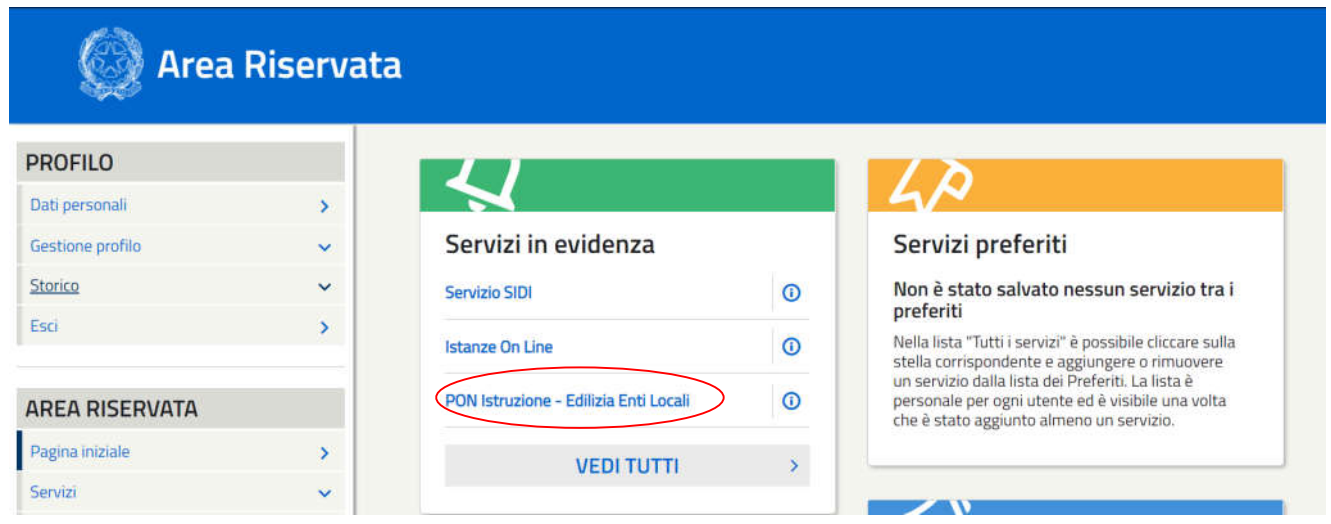

### Selezionare il link "**Accesso RUP**"

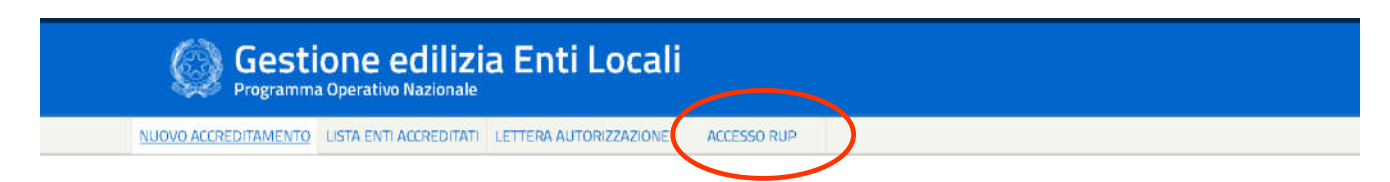

Le altre tre voci di menù riportate nella immagine precedente saranno presenti solo nel caso in cui il RUP nominato coincida con il rappresentante legale dell'ente o con il suo delegato nominato dal rappresentante legale che ha seguito la presentazione della candidatura all'avviso .

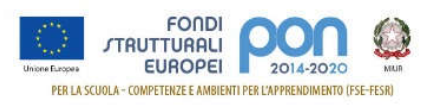

### **ACCESSO DALLA PAGINA DEI PON**

I RUP possono accedere con le proprie credenziali effettuando l'accesso direttamente dalla pagina dei PON:

#### **https://www.istruzione.it/pon/**

Cliccando in alto a destra su "ACCESSO AI SISTEMI" il RUP può accedere alla

- GESTIONE INTERVENTI per la GPU
- GEST. EDILIZIA ENTI LOCALI per accedere alla piattaforma finanziaria SIF 2020

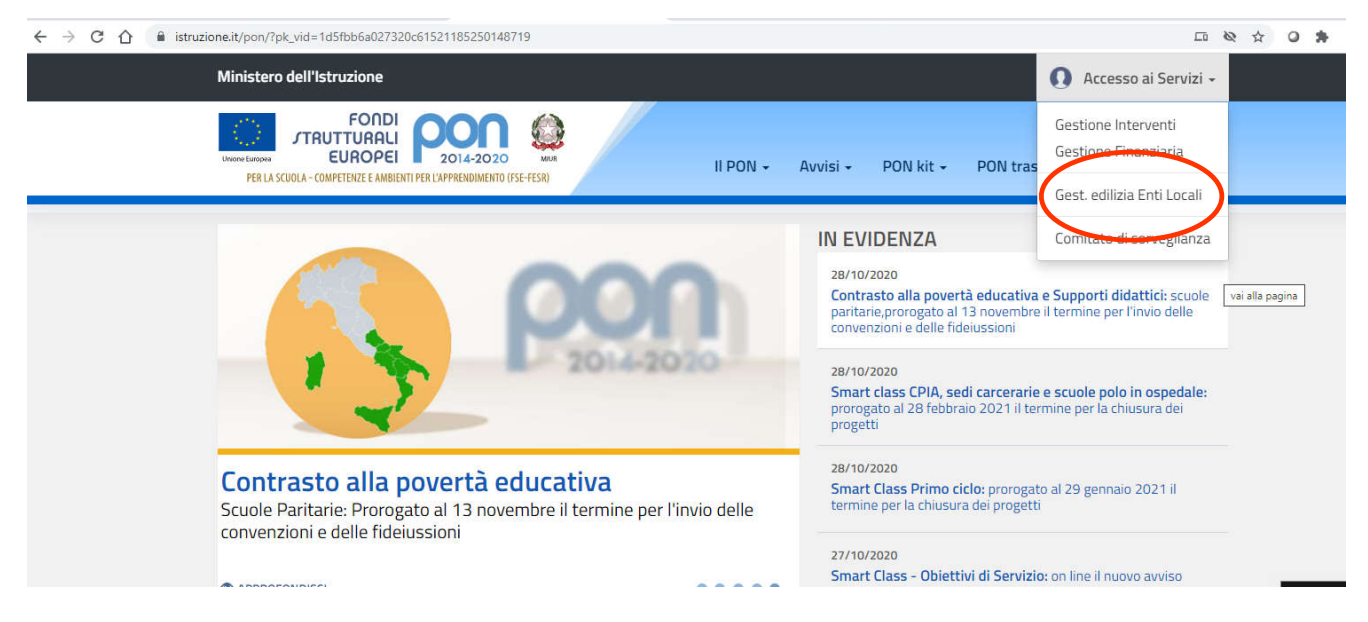

Una volta cliccato su GEST. EDILIZIA ENTI LOCALI si accede all'accesso RUP come visto nella pagina precedente.

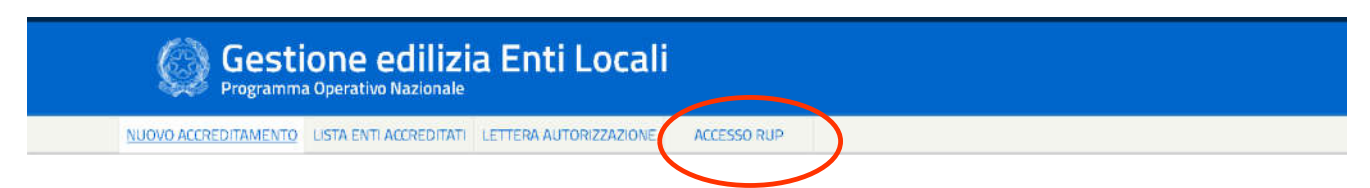

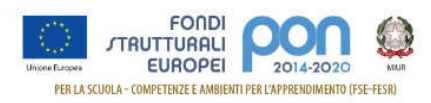

# **3 Prospetti di Liquidazione e Documenti**

Come visto nel paragrafo precedente, selezionando il link "Accesso RUP" si accede all'applicazione finanziaria SIF2020 dove, nel menù funzioni a sinistra, compare la funzione "*Prospetti di Liquidazione e Documenti*" sotto la voce di menù "Progetti"

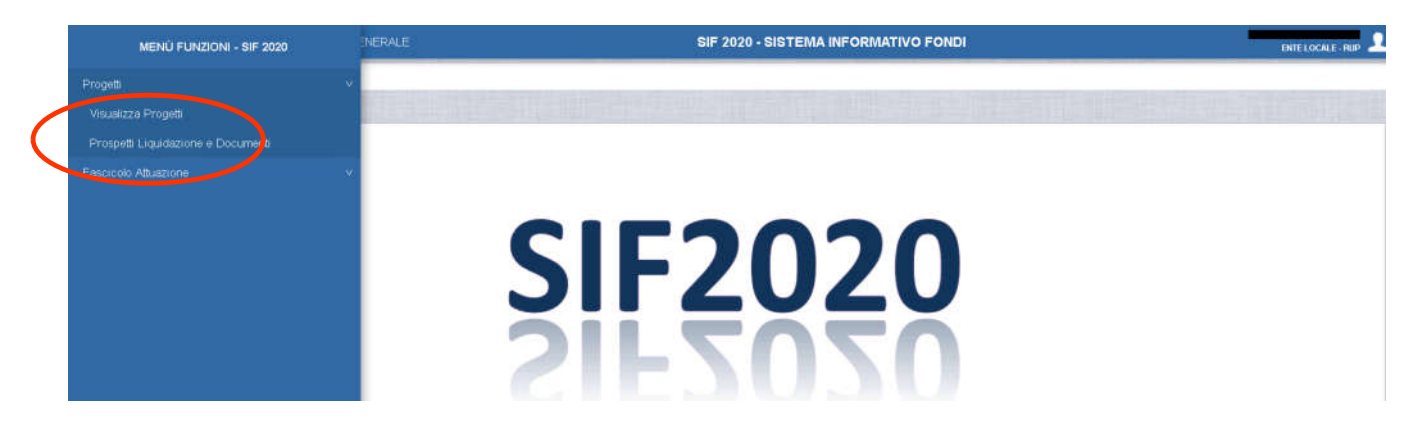

La funzione "*Prospetti liquidazione e documenti*" , come già anticipato nel paragrafo precedente, è attiva solo dopo aver effettuato a sistema le seguenti operazioni<sup>2</sup>:

- inserimento delle schede progettuali e inserimento dati RUP (piattaforma GPU)
- attribuzione del codice progetto (piattaforma finanziaria). Questa attività è a carico del Sistema Informativo quindi l'Ente non deve fare nulla.
- inserimento delle procedure di gara (piattaforma GPU)
- Per ciascuna voce di costo del riepilogo finanziario presente in GPU è necessario inviare un prospetto di liquidazione.
- Per ogni procedura aggiudicata (CIG), occorre inserire almeno un PROSPETTO DI LIQUIDAZIONE (Stato avanzamento finanziario) , ad esempio, a seguito di un SAL o dell'avvenuta fornitura di beni.
- Si precisa che il prospetto di liquidazione può far riferimento anche all'intera procedura di affidamento, ossia comprendere anche più SAL e il conto finale.
- Il documento collegato al prospetto di liquidazione deve essere firmato digitalmente. Solo se il RUP non dispone di una firma digitale può apporre una firma autografa.

https://www.istruzione.it/pon/avviso\_adeguamento-spazi-e-aule.html

<sup>&</sup>lt;sup>2</sup> Si rimanda alle pagine dei manuali e alle pagine specifiche dell'avviso per le spiegazioni relative a queste funzionalità https://www.istruzione.it/pon/ponkit\_disposizioni.html

https://www.istruzione.it/pon/avviso\_adeguamento-spazi-e-aule\_2ed.html

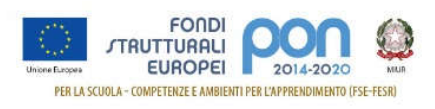

### **3.1 Ricerca e Riepilogo progetti**

Dopo aver selezionato la voce di menù "*Prospetti Liquidazione e Documenti*", l'applicazione presenta una pagina di ricerca dei progetti . I filtri sono tutti opzionali:

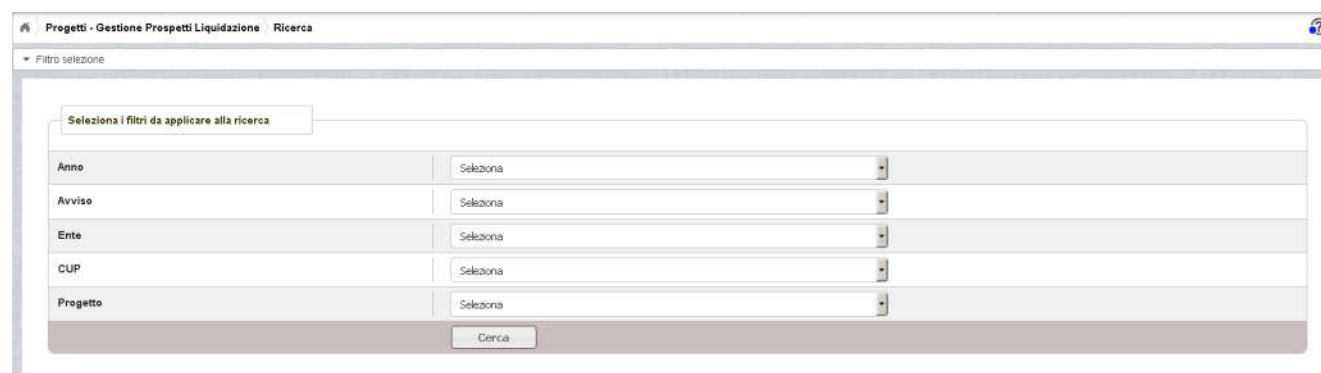

Se non viene impostato alcun filtro e si preme il bottone CERCA, il sistema elenca tutti i progetti a cui il RUP è associato . Nell' immagine sottostante il RUP è associato ad un unico progetto.

Come si vede dall'immagine, nella parte sinistra sono riportati i dati anagrafici del progetto.

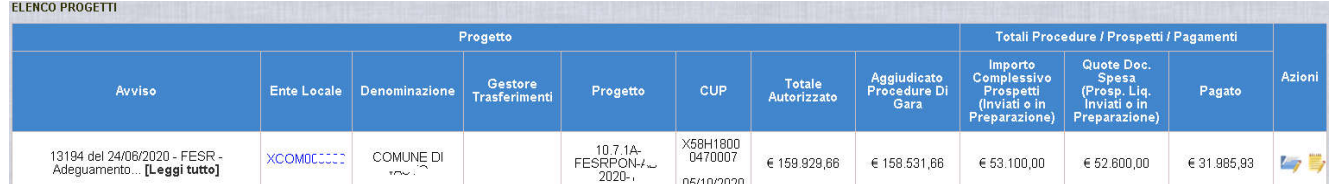

Di seguito la spiegazione di alcuni campi:

- **Aggiudicato procedure di Gara**: Rappresenta l'Importo complessivo aggiudicato delle procedure di gara inserite nella piattaforma GPU per il progetto.
- **Importo complessivo prospetti** (Inviati e in preparazione): Importo complessivo dei prospetti di liquidazione associati al progetto
- **Quote.Doc.Spesa:** (Prosp. Liq. Inviati o in preparazione): Importo complessivo dei documenti di spesa associati a tutti i prospetti di liquidazione
- **Pagato:** Importo Pagato dall'Autorità di Gestione per il progetto.

Sono previste due azioni:

consente di accedere alla *gestione dei documenti* (fase propedeutica all'inserimento di un prospetto di liquidazione)

consente di accedere alla gestione dei *Prospetti di liquidazione*.

### **Prima di procedere all'inserimento di un Prospetto di liquidazione, è necessario inserire tutti i documenti di spesa.**

Nei prossimi due capitoli segue la descrizione dettagliata di queste due funzioni.

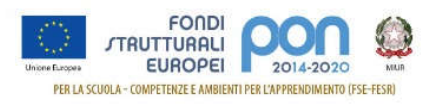

# **4 Gestione Documenti**

Come anticipato nel paragrafo precedente, prima di procedere all'inserimento di un prospetto di liquidazione, è necessario inserire tutti i documenti che poi potranno essere associati ai Prospetti di liquidazione.

Selezionando l'azione gestione documenti , se non sono ancora stati inseriti documenti sul progetto, si presenta una pagina come di seguito riportata:

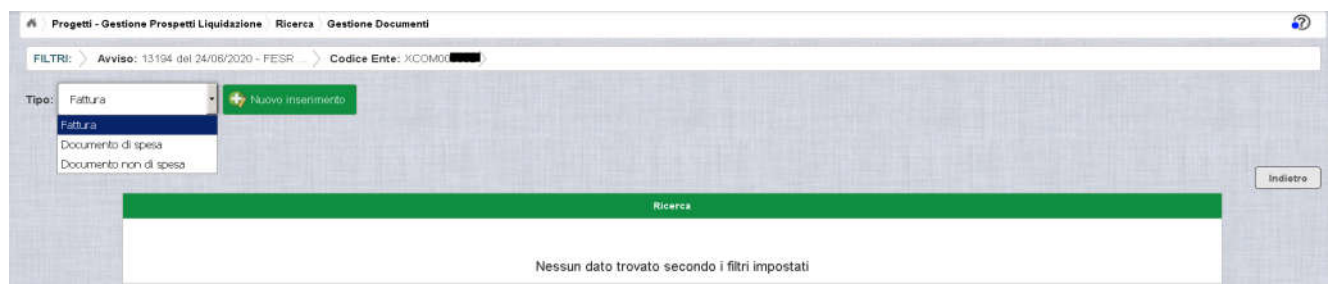

Possono essere inseriti documenti di tre diverse tipologie come riportato nella tendina dell'immagine precedente:

- Fatture
- Documenti di spesa
- Documenti non di Spesa

**Le Fatture** si riferiscono a procedure di gara inserite in GPU afferenti alle seguenti voci di costo:

- Forniture
- Lavori
- Pubblicità

Possono anche riferirsi alle altre voci di costo del riepilogo finanziario di seguito riportate:

- Spese tecniche di Progettazione, Direzione Lavori e Collaudo
- Altre Spese

Le voci di costo Forniture, Lavori e Pubblicità prevedono obbligatoriamente che sia stata effettuata almeno una procedura di gara, inserita nella piattaforma GPU e documentata con Fattura o Documento di Spesa.

Per le restanti voci di costo può essere o meno prevista una procedura di gara. Resta però sempre obbligatorio documentare la spesa con una Fattura o un Documento di Spesa.

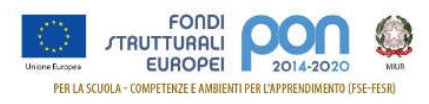

**I Documenti Di Spesa** rappresentano le spese a supporto dei pagamenti per il personale interno all'Ente locale o i soggetti che non emettano fattura (es. personale amministrativo dell'istituzione scolastica in caso di dissesto finanziario dell'ente, direttore lavori, collaudatore).

### **Le tipologie di Spesa non documentabili tramite fattura sono riportate nella tabella successiva**

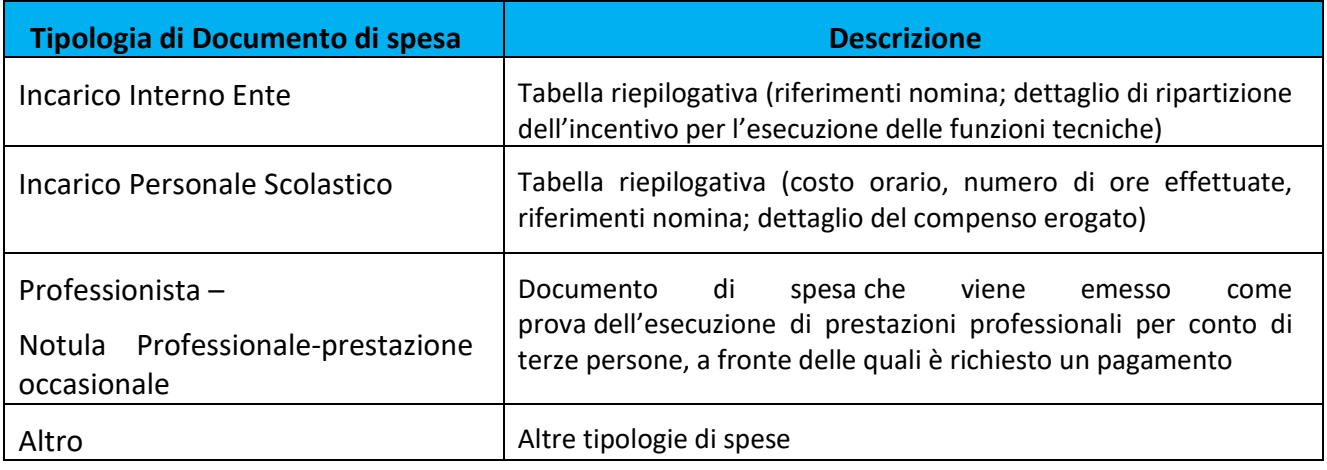

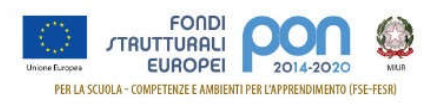

**I documenti non di spesa** sono documenti a supporto dei Lavori e delle Forniture effettuate o altri documenti generici (ad es. eventuali dichiarazioni integrative o di rettifica a documenti già inseriti afferenti il progetto.

### **Le tipologie di documenti non di Spesa sono riportati nella tabella successiva**

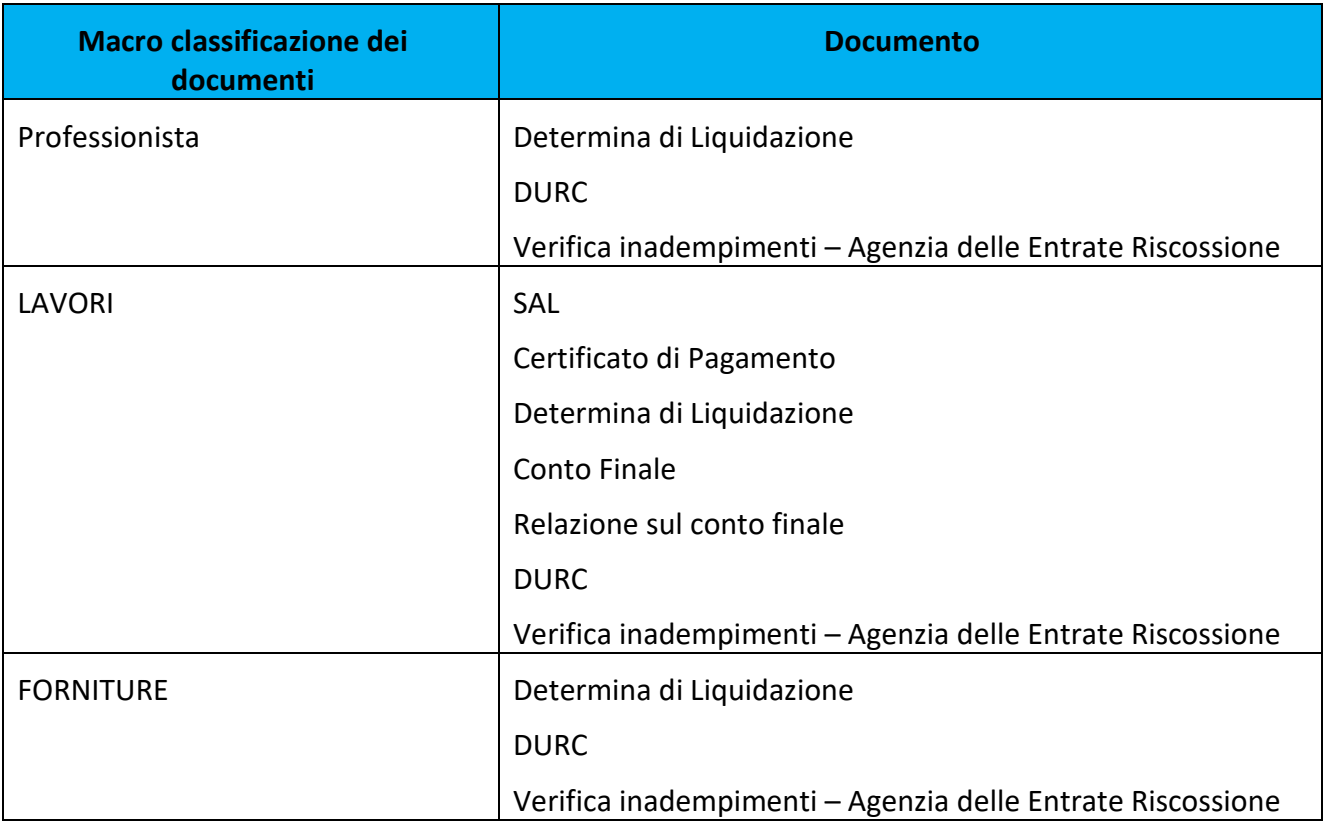

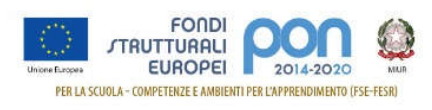

### **4.1 Gestione Fatture**

Come visto nelle pagine precedenti, una volta effettuata la ricerca è possibile selezionare il tipo documento FATTURA:

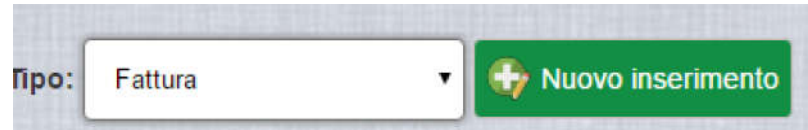

Premendo il bottone "Nuovo inserimento" il sistema si predispone ad acquisire i dati della fattura:

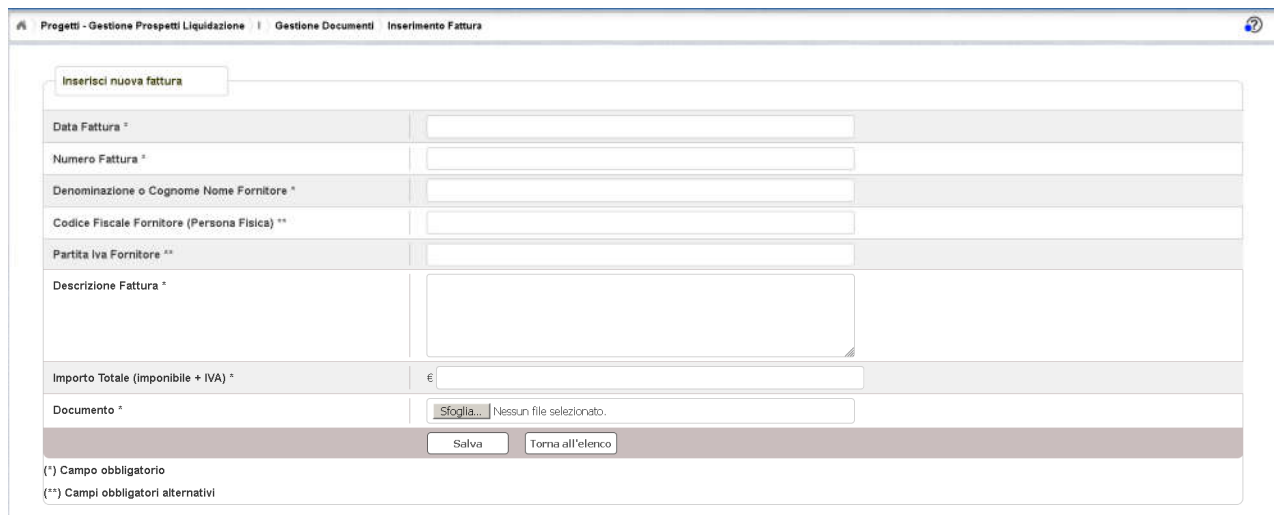

I campi contrassegnati da \* sono obbligatori, quelli contrassegnati da \*\* sono campi obbligatori alternativi, cioè almeno uno dei due deve essere presente.

I campi previsti per l'inserimento di una fattura sono:

- Data Fattura *(campo obbligatorio)*
- Numero Fattura *(campo obbligatorio)*
- Denominazione o Cognome e Nome Fornitore: in caso in cui il fornitore sia una società, si inserisce la relativa denominazione, altrimenti il nome ed il cognome *(campo obbligatorio)*
- Codice Fiscale del Fornitore: viene inserito il codice fiscale solo nel caso in cui il fornitore è una persona fisica e non una società
- Partita Iva: viene inserita la partita Iva della società. (il campo è alternativo al Codice Fiscale)
- Descrizione Fattura *(campo obbligatorio)*
- Importo totale della Fattura (comprensivo dell'IVA*) (campo obbligatorio)*
- Documento: Caricamento del file relativo alla fattura. Si accettano solo documenti con estensione *.pdf*

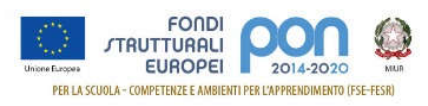

Dopo aver inserito i dati e premuto il bottone **SALVA**, il sistema controlla che tutti i campi obbligatori siano stati inseriti e registra i dati nel sistema. Se il salvataggio va a buon fine il sistema torna alla pagina Gestione Documenti dove viene riportata una riga con i dati riferiti al documento inserito.

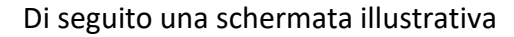

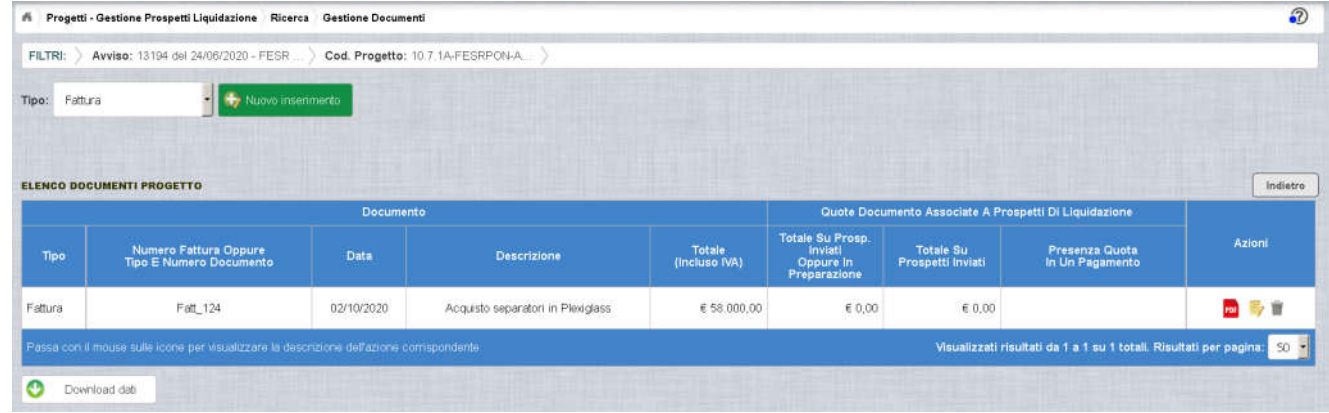

Di seguito la spiegazione di alcuni campi:

- **Totale su Prosp.Inviati o in Preparazione**: contiene l'importo della fattura presente in prospetti di liquidazione inviati o in preparazione
- **Totale su Prosp.Inviati**: Importo della fattura presente in prospetti inviati (tale importo sarà sempre minore o uguale al precedente)
- **Presenza Quota in un pagamento**: Riporta "sì" se il documento è presente in un pagamento fatto da AdG all'Ente

Inoltre sono presenti le seguenti azioni:

**PDF** consente di scaricare la fattura inserita

consente di modificare il documento

consente di cancellare il documento

La fattura può essere cancellata solo se non è inserita in un prospetto di liquidazione.

Selezionando l'azione di modifica della fattura **della fichia di modifica dove il RUP** potrà modificare tutti i dati anagrafici incluso il file.

**Attenzione**: l'icona per la modifica non è visibile se la fattura non è modificabile.

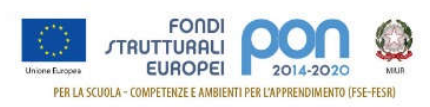

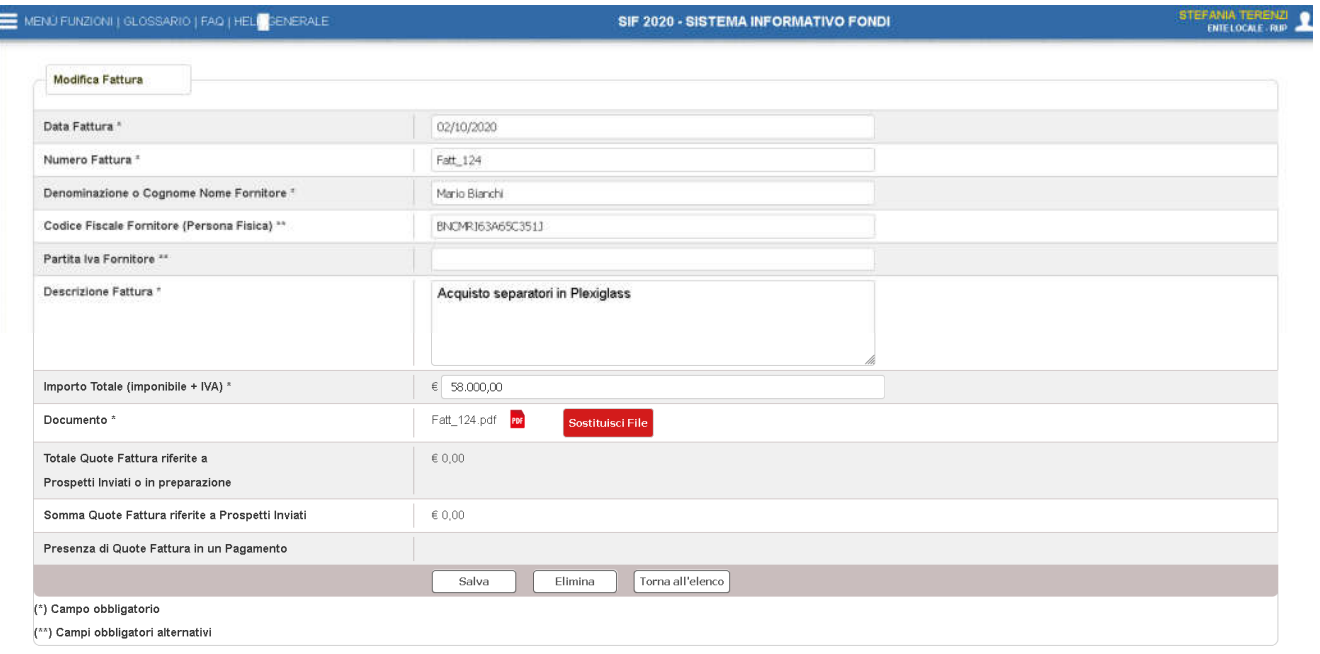

Possono essere modificati tutti i campi visualizzati e può anche essere sostituito il file relativo alla fattura tuttavia il sistema effettua un controllo di coerenza con gli altri importi / le altre operazioni finanziarie; ad esempio se l'AdG ha già pagato l'importo all'ente non è possibile apportare modifiche.

Premendo il pulsante SALVA il sistema esegue la registrazione delle informazioni variate.

Premendo il pulsante ELIMINA il sistema effettua l'eliminazione della fattura.

Selezionando TORNA ALL'ELENCO, la funzione ritorna alla pagina di elenco dei documenti inseriti per il progetto.

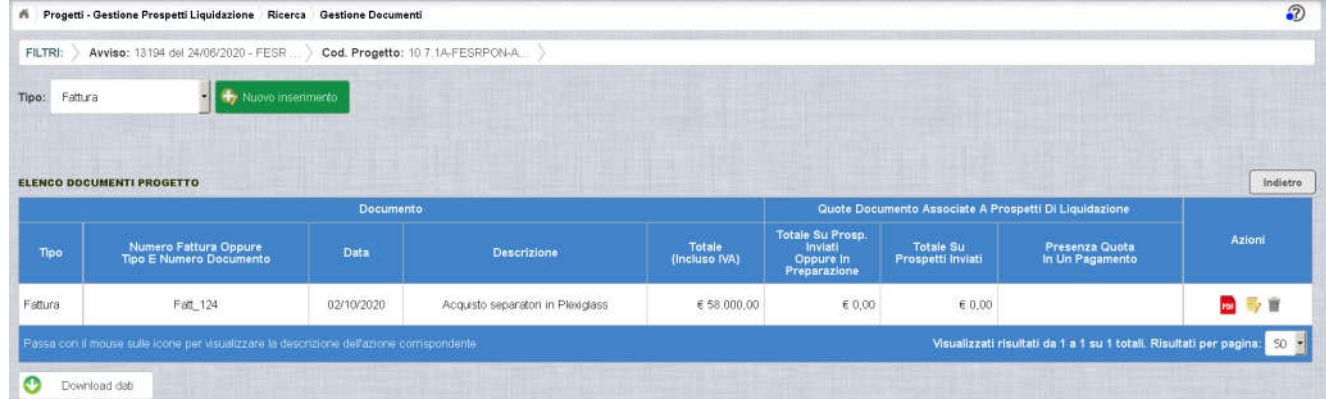

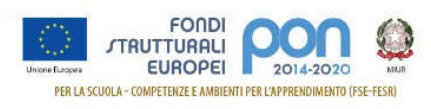

### **4.2 Gestione Documenti di Spesa**

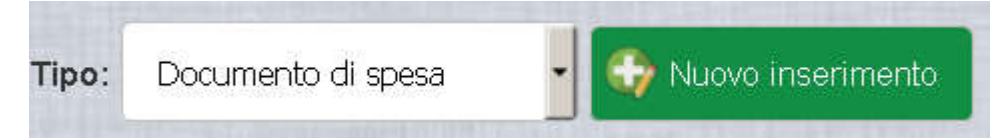

Selezionando "Documento di Spesa" e premendo il bottone "Nuovo inserimento" il sistema si predispone ad acquisire i dati del documento

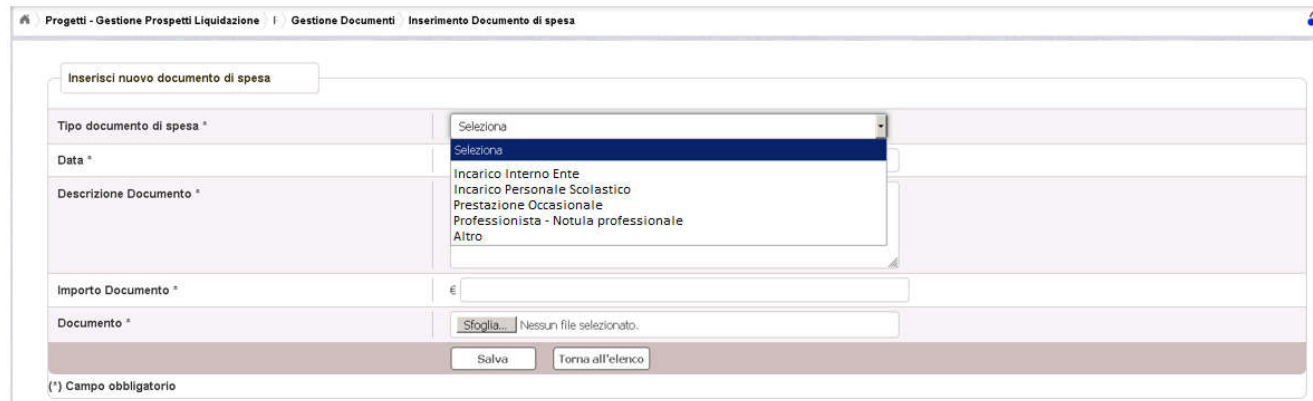

I campi presenti a sistema sono i seguenti:

- Tipo Documento (es. tabella per un incarico interno all'ente) *(campo obbligatorio)*
- Data documento *(campo obbligatorio)*
- Descrizione Documento *(campo obbligatorio)*
- Importo Documento *(campo obbligatorio)*
- Documento: Caricamento del file relativo al documento di spesa. Si accettano solo documenti con estensione *.PDF*

Quelli con asterisco sono obbligatori.

Dopo aver inserito i dati e premuto il bottone SALVA, il sistema controlla che tutti i campi obbligatori siano stati inseriti e registra i dati nel sistema.

Dopo aver inserito i dati, il sistema torna alla pagina Gestione Documenti dove viene riportata una riga con i dati riferiti al documento inserito. I campi sono stati già descritti nel tipo documento fattura e valgono le stesse regole anche per la modifica e la cancellazione.

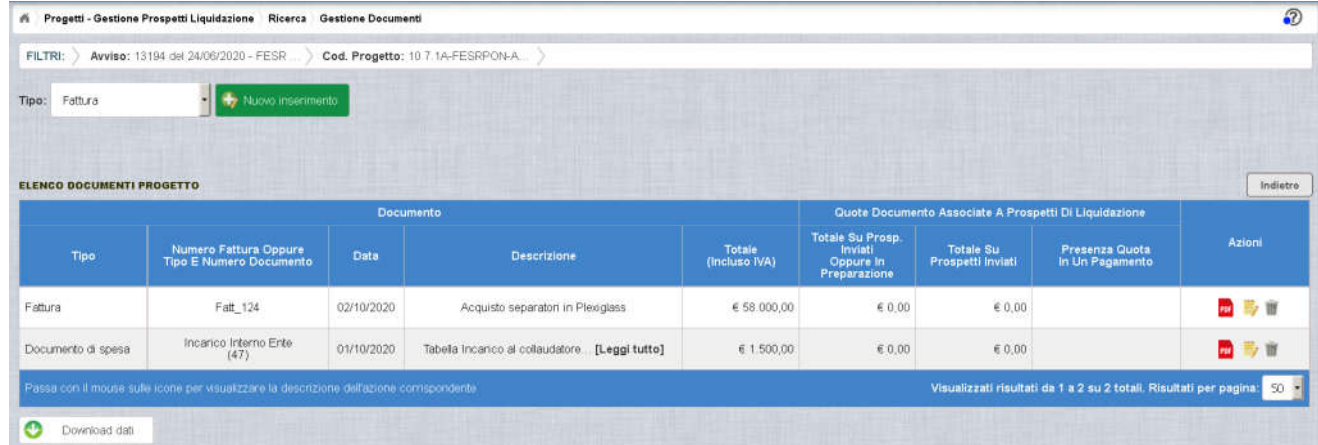

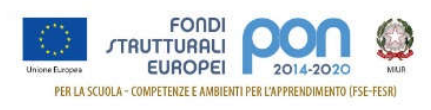

### **4.3 Gestione Documenti non di Spesa**

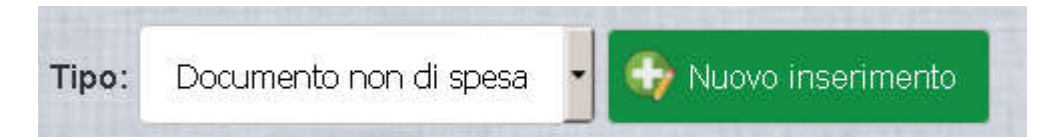

Selezionando "Documento non di Spesa" e premendo il bottone "Nuovo inserimento" il sistema si predispone ad acquisire i dati del documento

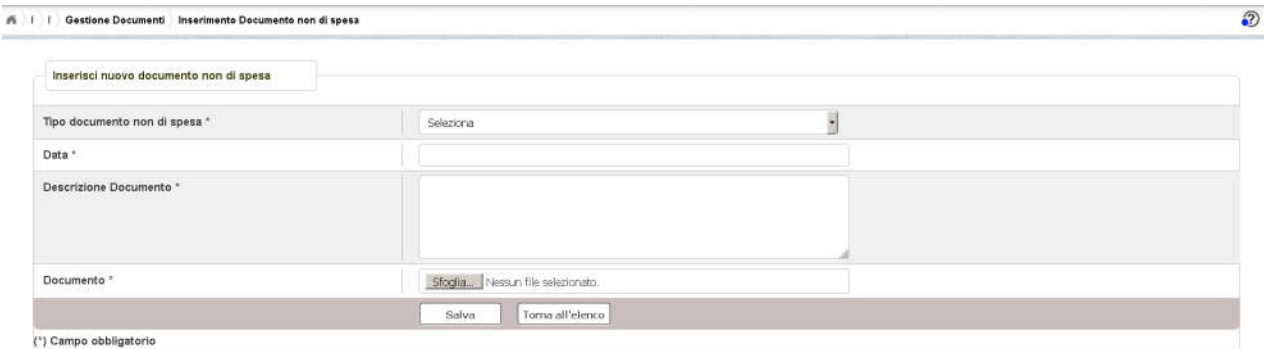

I campi contrassegnati da \* sono obbligatori.

I campi previsti per l'inserimento di un documento NON di spesa sono:

- Tipo Documento (es. Durc, Determina di Liquidazione, Verifica inadempienti,…) *(campo obbligatorio)*
- Data documento *(campo obbligatorio)*
- Descrizione Documento *(campo obbligatorio)*
- Documento: Caricamento del file relativo al documento non di spesa. Si accettano solo documenti con estensione *.pdf*

Dopo aver inserito i dati e premuto il bottone SALVA, il sistema controlla che tutti i campi obbligatori siano stati inseriti e registra i dati nel sistema.

Dopo aver inserito i dati, il sistema torna alla pagina Gestione Documenti dove viene riportata una riga con i dati riferiti al documento inserito.

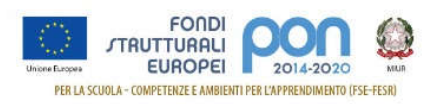

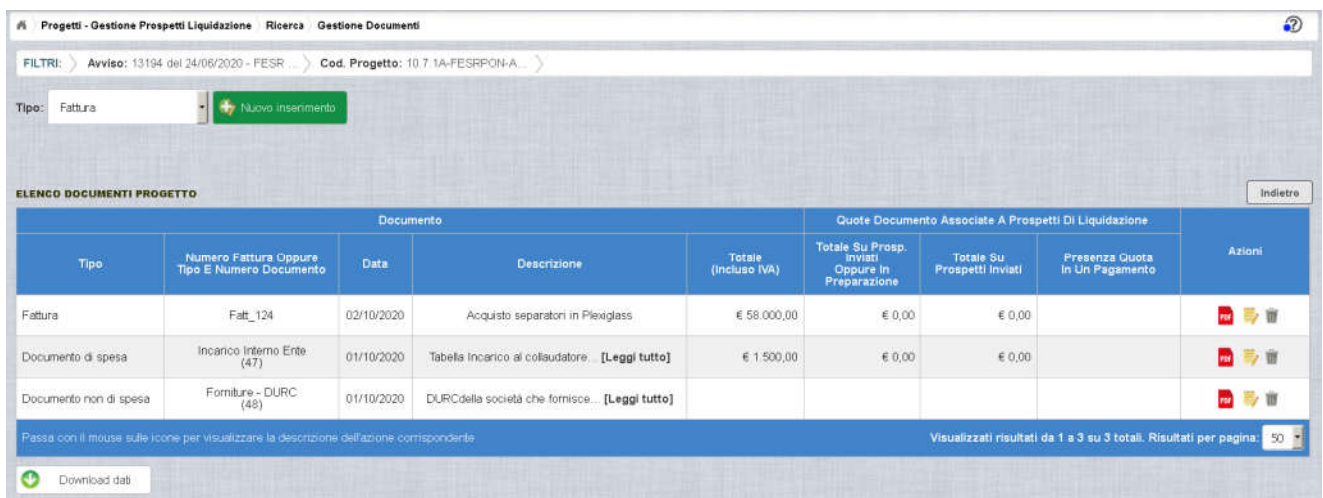

Un documento non di spesa può essere sempre cancellato fino a quando non viene erogato il saldo finale da parte dell'ADG per il relativo progetto. Dopo aver ricevuto il saldo il documento non di spesa non può essere cancellato né modificato

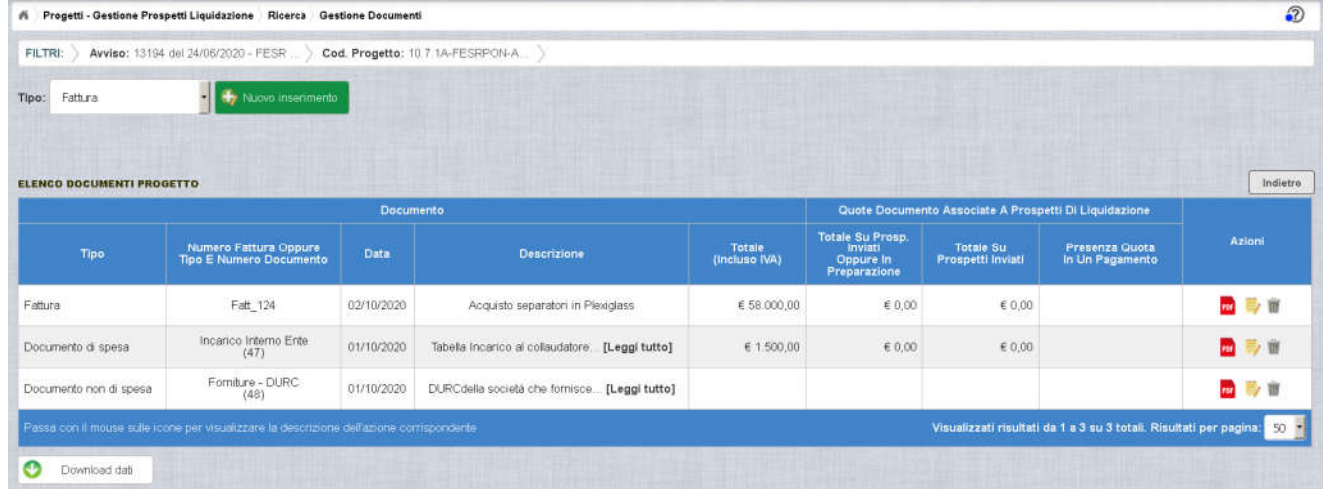

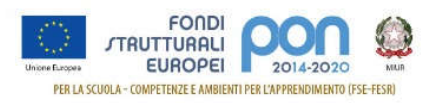

# **5 Gestione Prospetti di liquidazione**

Un prospetto di liquidazione può essere gestito a sistema solo dopo aver inserito i documenti di spesa che si prevede di associare allo stesso. Inoltre, per le voci di costo con procedura di gara deve essere completato l'inserimento dei dati sulla piattaforma GPU, ovvero l'importo aggiudicato e il contratto.

Il *prospetto di liquidazione* è dunque "un raccoglitore" di documenti di spesa afferenti ad una o più voci di costo del progetto. Come anticipato nel capitolo 3 ci sono due tipi di prospetti di liquidazione: quelli con voci di costo afferenti a procedura di gara e quelli le cui voci di costo sono senza procedura. Non è possibile avere un prospetto di liquidazione "misto".

*I documenti non di spesa* rimangono associati al progetto e non vengono associati ai prospetti.

### **Prospetto con Procedura**.

Sul prospetto di liquidazione con procedura di gara è possibile inserire *le voci di costo* per le quali sulla piattaforma GPU si è provveduto ad inserire le opportune procedure e i dati di aggiudicazione sono stati inviati dalla piattaforma GPU alla piattaforma finanziaria.

Voci di costo con obbligo di procedura:

- $\triangleright$  A-Lavori
- $\triangleright$  B-Forniture
- $\triangleright$  D-Pubblicità

Voci di costo che possono essere inserite con procedura:

- ⮚ C-Progettazione/Direz.Lav./Collaudo
- $\triangleright$  E-Altre Spese

Per quanto riguarda quindi *lavori, forniture e pubblicità* è obbligatorio, per inserire i documenti di spesa e i relativi prospetti di liquidazione, aver inserito sulla GPU la relativa procedura.

Per le tipologie di voci C e E , se l'ente ha espletato delle procedure queste andranno inserite in piattaforma GPU prima di inserire i documenti di spesa e i prospetti di liquidazione. Nel caso in cui le voci di costo C e E siano sostenute senza procedura dovranno essere inserite in un prospetto senza procedura.

### Un prospetto di liquidazione con procedura può essere riferito ad un solo CIG .

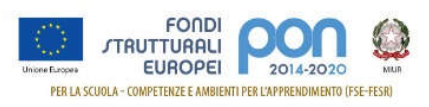

### **Prospetto senza Procedura**.

Le voci di costo dove non vi è obbligo di procedura sono dunque:

- ⮚ C-Progettazione/Direz.Lav./Collaudo
- ⮚ E-Altre Spese

Complessivamente quindi l'ente dovrà fare almeno un prospetto di liquidazione per ogni CIG e, almeno un prospetto per le spese senza procedura se tali spese sono presenti nel piano finanziario autorizzato.

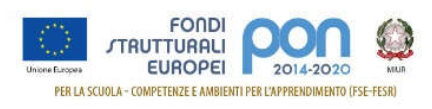

### **5.1 Prospetti di liquidazione afferenti a Procedure di gara**

Un prospetto di liquidazione deve essere riferito ad una specifica procedura di gara (CIG).

- Lo stesso CIG può essere inserito in più prospetti di liquidazione mentre in uno specifico prospetto di liquidazione non è possibile inserire più CIG.
- E' importante che la somma degli importi dei vari prospetti indicati per ogni voce di costo non superi l'importo aggiudicato della voce di costo di riferimento.
- E' inoltre necessario che la somma degli importi delle voci inserite nel prospetto non superi l'importo totale del prospetto.

In nessun caso la somma degli importi di tutti i prospetti può superare il totale autorizzato del progetto.

### *INSERIMENTO PROSPETTI DI LIQUIDAZIONE*

Partendo dalla pagina "Elenco progetti" riportata nel paragrafo 3.1

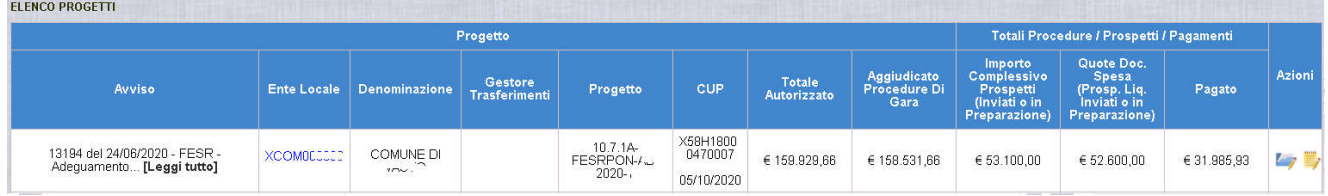

Selezionando l'azione (Gestione Prospetti di liquidazione), si presenta una pagina come di seguito riportato : in alto ci sono i DATI DI RIEPILOGO del PROGETTO

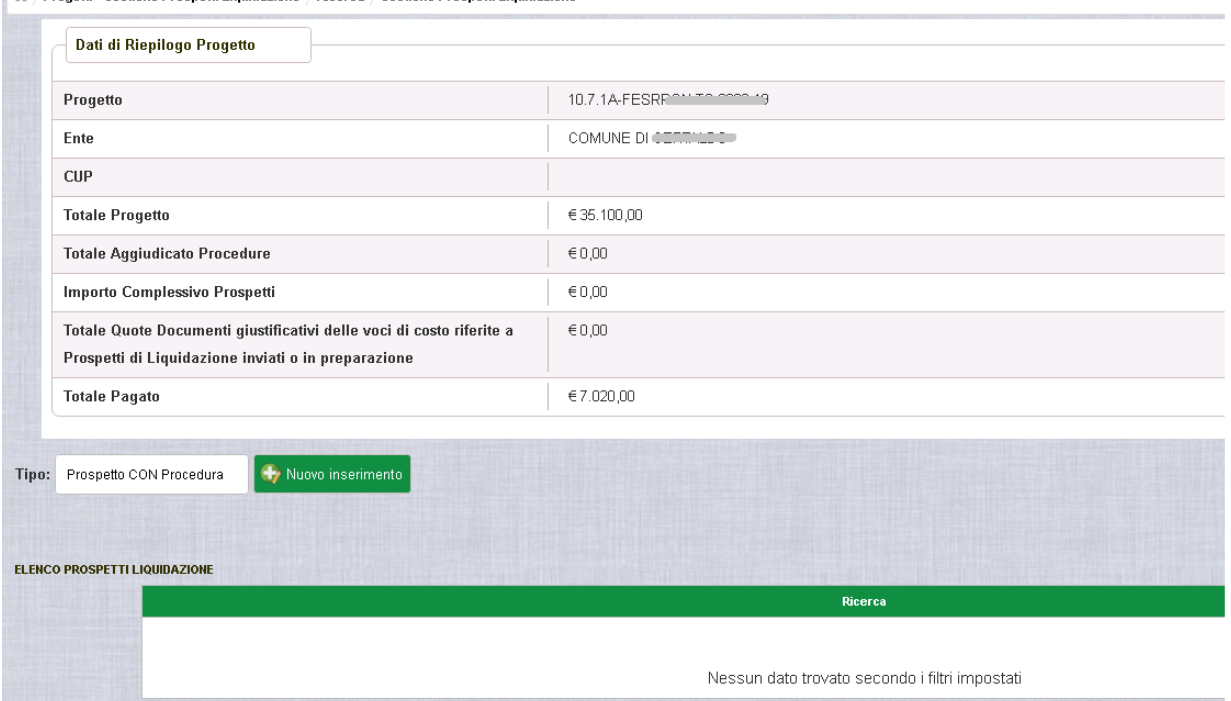

Ricerca > Gestione Prospetti Liquidazione > Ricerca > Gestione Prospetti Liquidazione

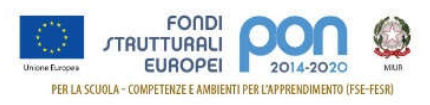

Relativamente ai dati di riepilogo mostrati nella schermata precedente si illustrano alcuni campi:

- *Totale Aggiudicato complessivo delle procedure inviate da GPU a SIF*
- *Importo complessivo Prospetti di liquidazione, che viene inserito nei prospetti afferenti al progetto (importo che si aggiorna con il progressivo inserimento dei prospetti)*
- *Totale Quote Documenti associati a tutti i prospetti di liquidazione afferenti al progetto (importo che si aggiorna con il progressivo inserimento dei prospetti e si associano i documenti di spesa)*
- *Totale Pagato* dall'Autorità di Gestione all'Ente

Dopo aver selezionato sulla tendina "Prospetto con Procedura" ed aver premuto il pulsante **il Nuovo inserimento** il sistema mostra una pagina che consente al RUP di registrare il prospetto.

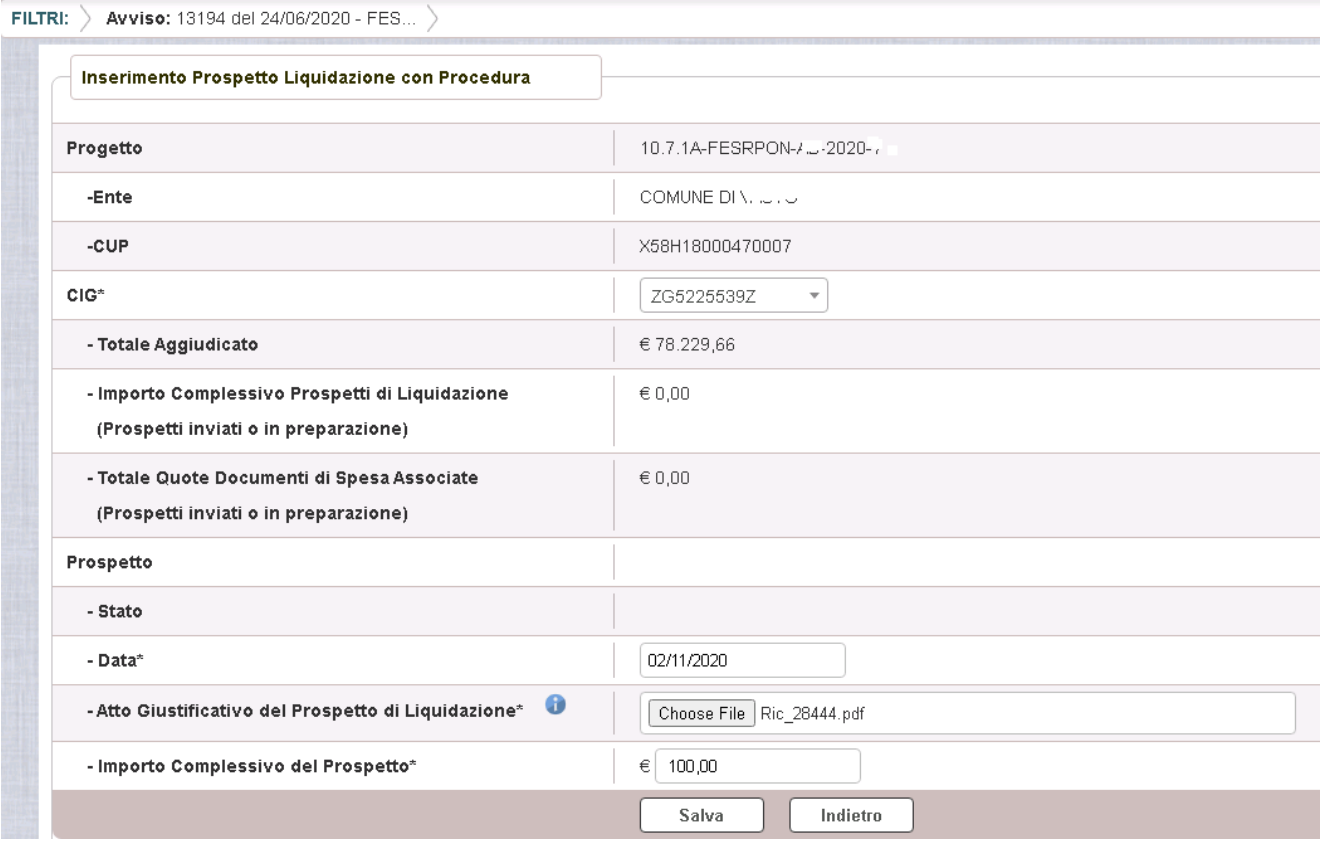

La pagina prevede che il RUP inserisca i seguenti campi obbligatori:

- 1. La **procedura da associare**, a scelta dalla tendina "CIG". Questo valorizza in automatico il campo "Totale Aggiudicato" mostrato sulla maschera.
- 2. La **data del prospetto**
- 3. Il **documento** (campo "Atto giustificativo del prospetto di liquidazione") che deve essere firmato digitalmente. Solo se il RUP non dispone di una firma digitale si può apporre una firma autografa. Si accettano solo file con estensione '.PDF' o 'P7M'.
- **4. L'importo complessivo del prospetto**

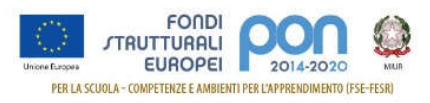

Gli altri campi della pagina non sono digitabili dall'utente:

"**Importo complessivo Prospetti di liquidazione"** Rappresenta l'importo complessivo dei prospetti di liquidazione legati alla procedura di gara impostata (CIG). Non è digitabile

"**Totale quote documenti di spesa associate**" Rappresenta la somma delle quote di fatture o documenti di spesa associate (le quote) a prospetti di liquidazione legati alla procedura di gara impostata (CIG)

Dopo aver compilato i quattro campi obbligatori (CIG, DATA, FILE ALLEGATO E IMPORTO), premendo il bottone **Salva** si attiva la sezione per inserire gli **atti amministrativi.**

Selezionando (AGGIUNGI NUOVO ATTO AMMINISTRATIVO) si possono caricare i file relativi agli Atti Amministrativi.

Si accettano file .pdf o .p7m

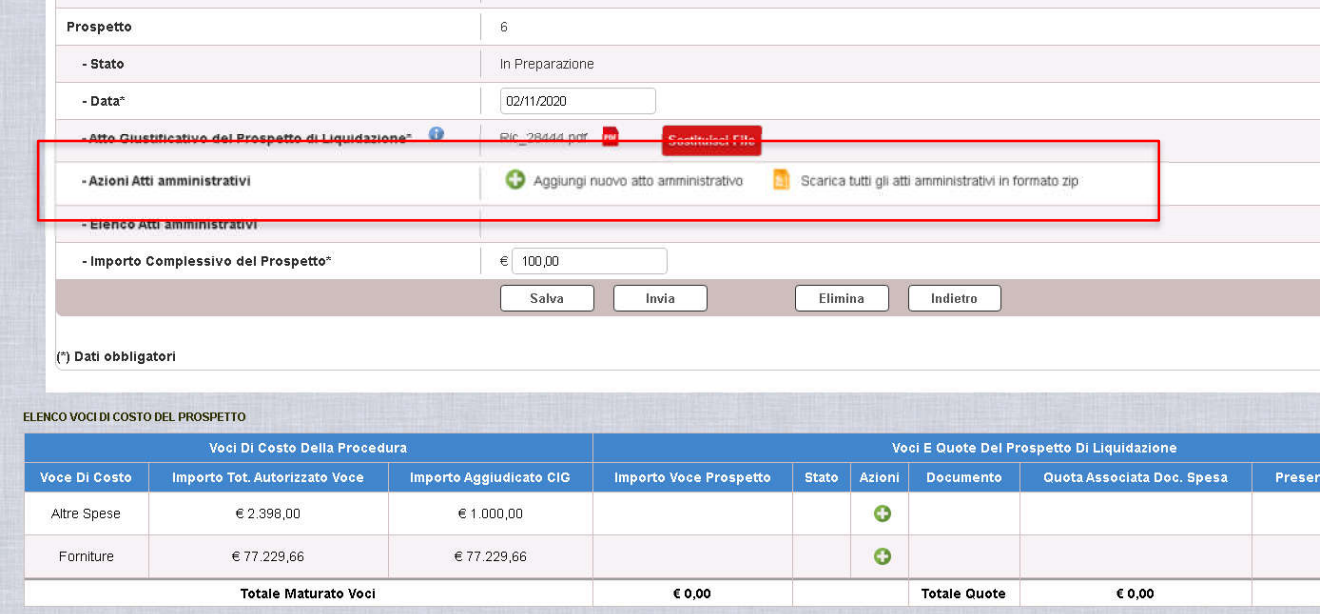

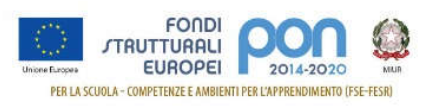

I file caricati si possono cancellare con l'apposita icona **di la prossono scaricare con l'icona** 

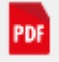

### e si possono scaricare tutti insieme in un unico file .zip con l'icona

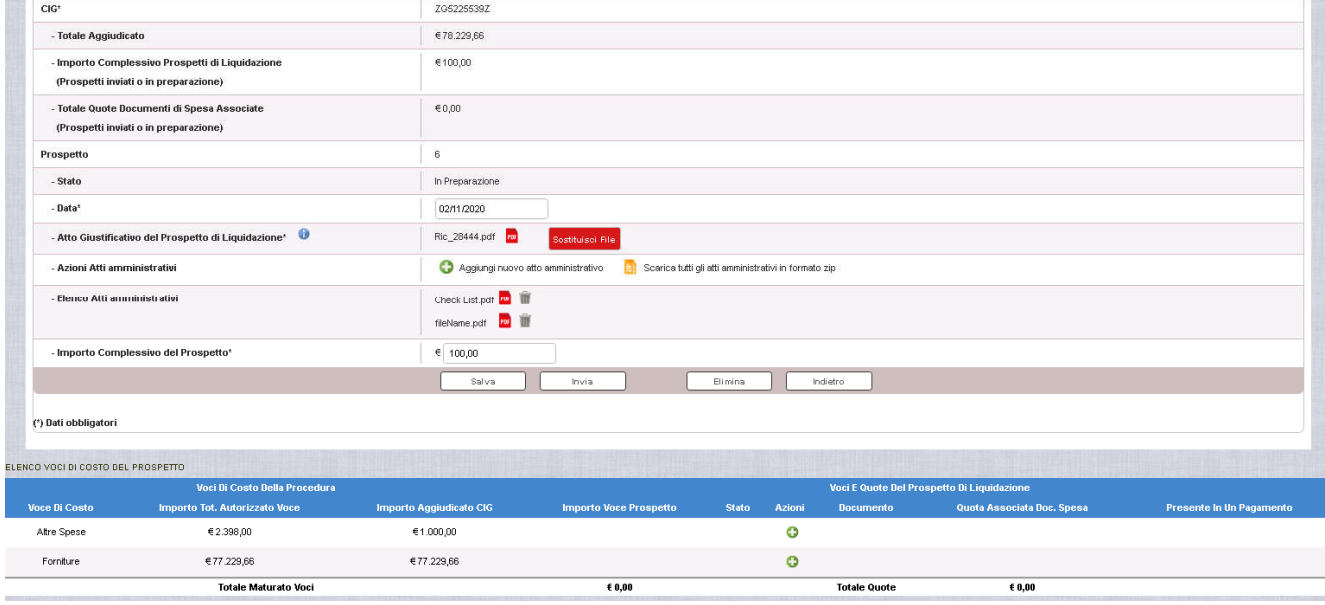

Nella seconda parte dello schermo "**Elenco Voci di Costo del prospetto**" sono riportate le voci di costo previste dalla procedura selezionata e i corrispondenti importi autorizzati e aggiudicati.

Selezionando il in prossimità della voce di costo (es.Forniture), si apre una pop-up: per consentire l'inserimento dell'importo per cui l'Ente chiede il rimborso per la voce di costo nello specifico prospetto.

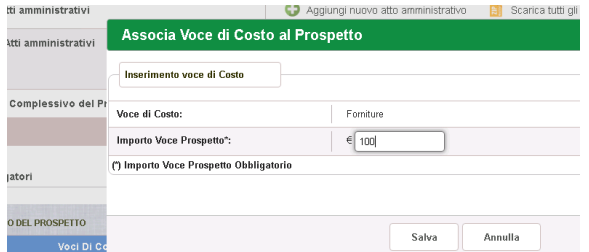

Al salvataggio il sistema verifica la congruità degli importi<sup>3</sup>.

Dopo aver premuto il bottone SALVA, si ritorna sulla pagina precedente dove vengono valorizzati

 $3$  In particolare il sistema effettua le seguenti verifiche:

<sup>•</sup> l'importo della voce più gli importi già eventualmente registrati sulle altre voci di costo del prospetto non superi il totale del prospetto.

<sup>•</sup> l'importo sommato agli importi relativi alla stessa voce di costo di altri prospetti del progetto non superi l'importo aggiudicato della voce di costo della procedura indicata sul prospetto.

<sup>•</sup> l'importo della voce di costo sommato a tutti gli altri importi relativi alla medesima voce di costo non deve superare l'importo autorizzato della voce di costo.

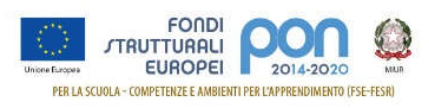

i seguenti campi:

- "Importo Voce prospetto"
- Lo stato che viene rappresentato con un pallino rosso per indicare che non sono ancora stati associati documenti per questa voce di costo

Le azioni ammesse sulla voce di costo del prospetto sono:

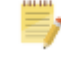

(consente di accedere alla modifica) e

( consente di cancellare la voce di costo dal prospetto)

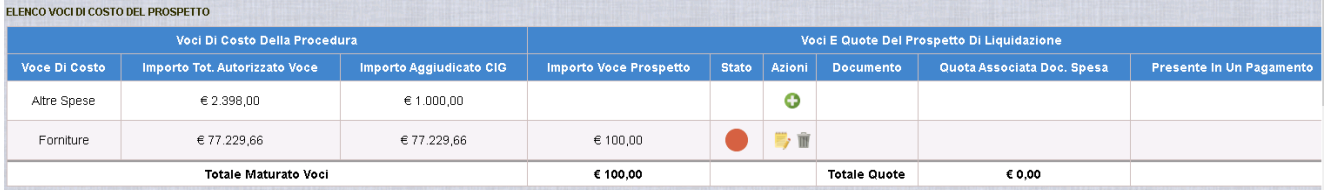

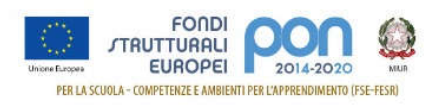

### *INSERIMENTO QUOTA*

Selezionando l'icona si accede alla pagina di Modifica delle voci di costo del prospetto.

Dopo i dati di riepilogo è possibile associare i documenti di spesa alla voce di costo.

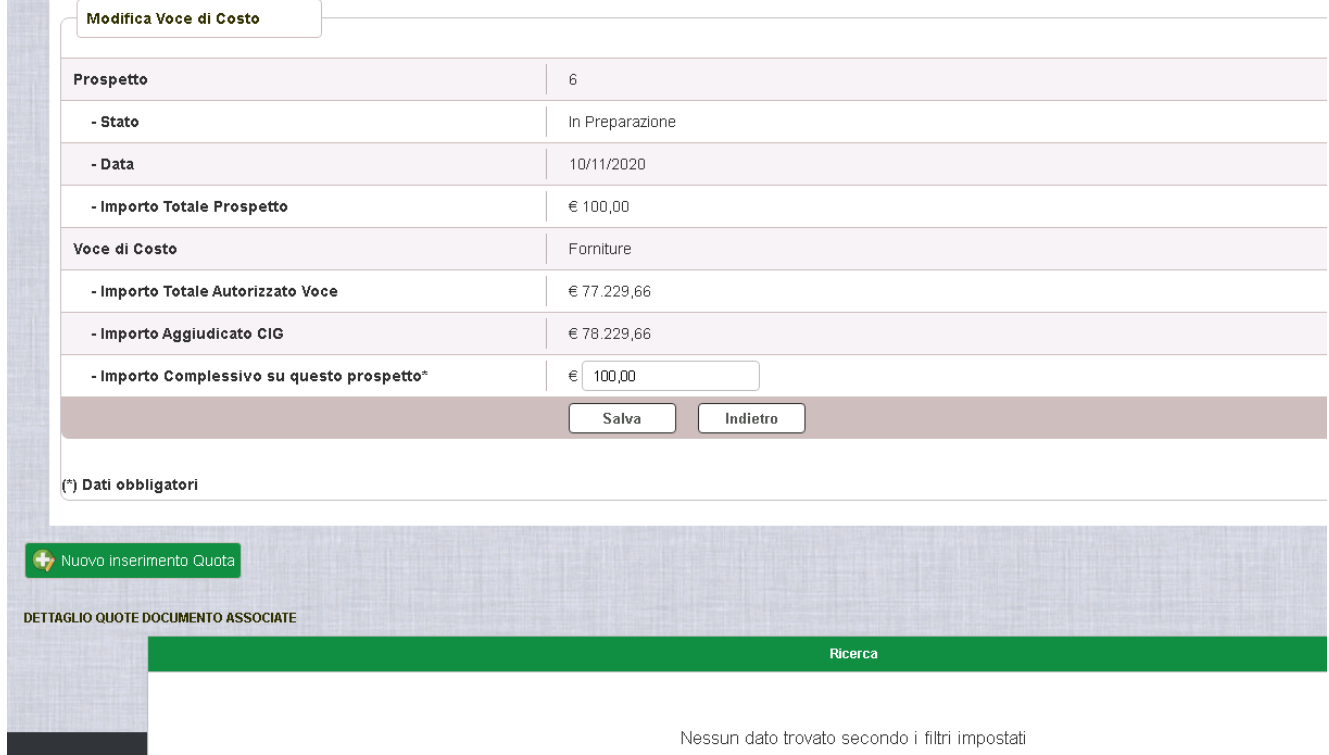

Premendo il tasto NUOVO INSERIMENTO QUOTA, la funzione riporta l'elenco dei documenti di spesa inseriti nella Gestione dei Documenti descritta nel capitolo precedente.

Il RUP dovrà quindi selezionare dall'elenco visualizzato, il documento da associare alla voce di costo e scrivere l'importo da associare nel campo Importo quota

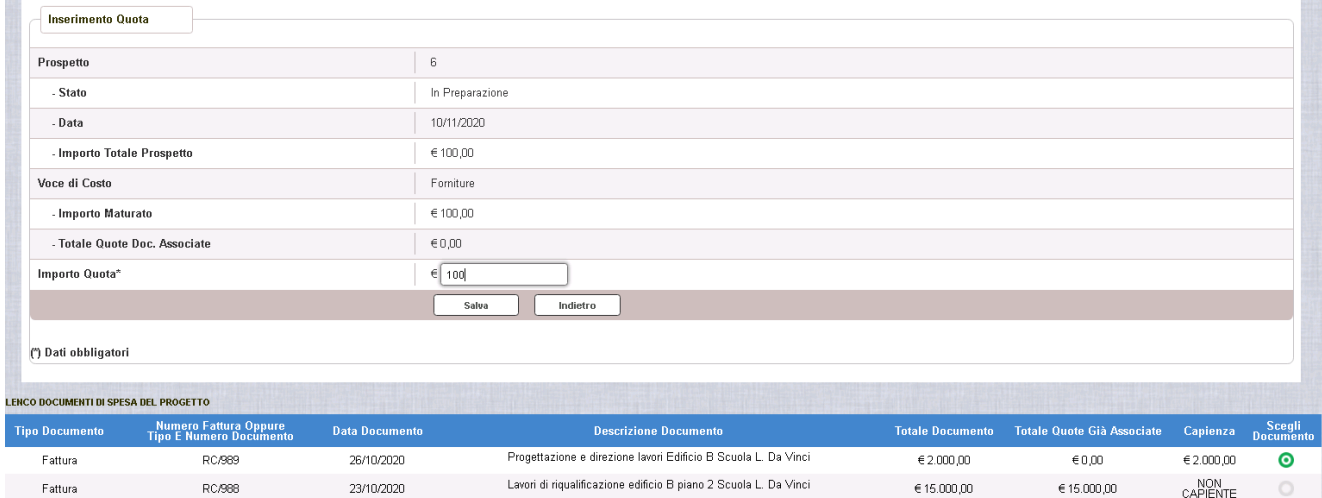

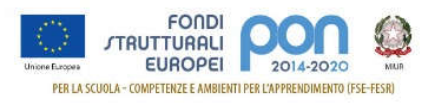

Nella colonna "Capienza" è riportato l'importo massimo che può essere associato alla voce di costo al netto di quanto già associato in altri prospetti. Nel caso in cui la quota è stata totalmente associata compare la dicitura "NON CAPIENTE" e non potrà essere selezionata.

L'importo inserito nel campo "Importo Quota" deve essere minore o uguale dell'importo del documento associato. Se si inserisce una quota inferiore all'importo del documento, la quota restante non associata potrà essere associata ad un altro prospetto afferente ad una procedura che prevede la voce di costo Fornitura.

Al salvataggio il sistema effettua i seguenti controlli sull'importo della quota:

- sommato alle altre quote già associate alla stessa voce di costo del prospetto non supera l'importo della voce di costo del prospetto.
- sommato a tutte le quote già associate afferenti al medesimo documento non supera il totale documento.

Selezionando il bottone **SALVA** (immagine precedente), la funzione torna alla pagina di Modifica delle voci di costo dove viene visualizzata la quota associata al prospetto:

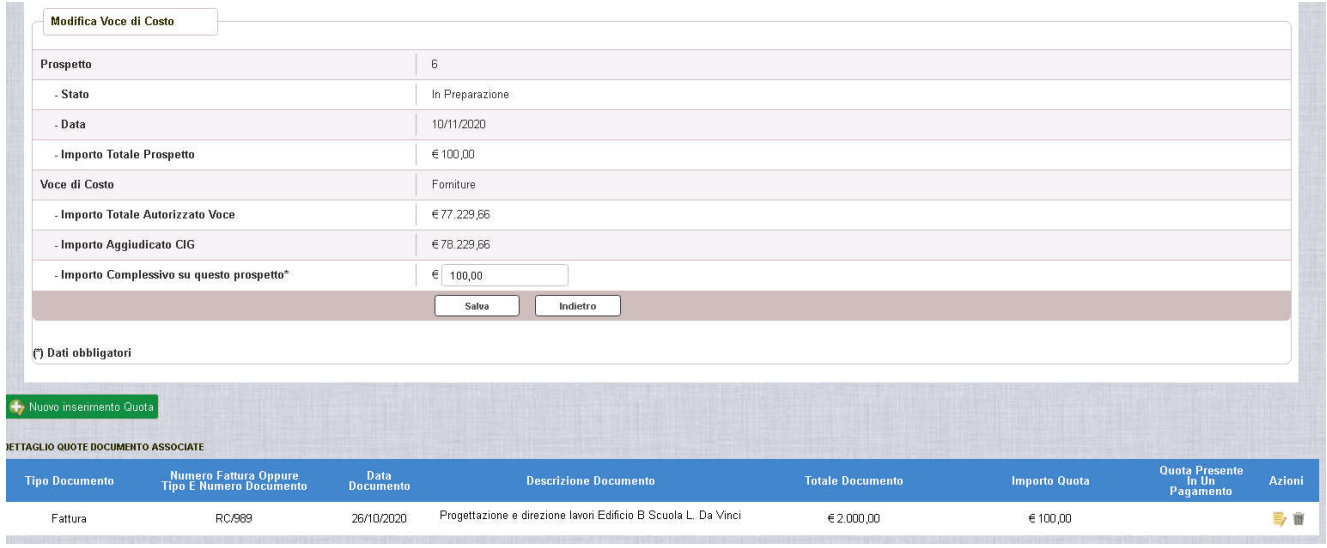

Selezionando si cancella l'associazione, selezionando si torna alla pagina di Gestione delle Quote, dove sarà possibile modificare la fattura da associare tra quelle capienti o potrà essere modificato l'importo della quota da associare .

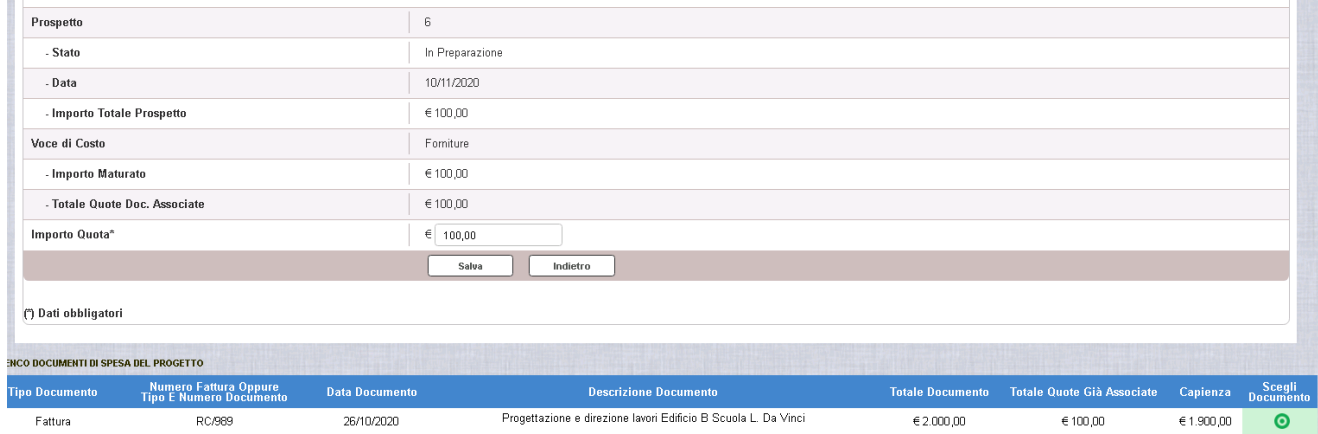

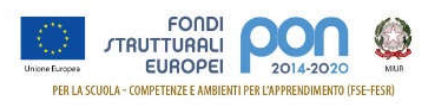

Selezionando il tasto INDIETRO dalla pagina Modifica delle Voci di Costo, si torna alla pagina principale della Gestione del prospetto di liquidazione, dove lo stato della voce di costo viene rappresentato con un pallino verde ad indicare che l'associazione è completa.

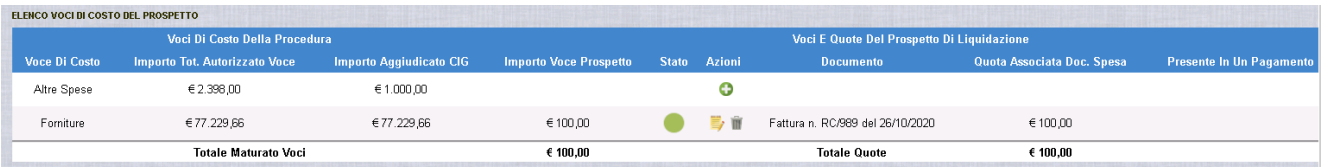

Nella parte superiore della schermata ci sono i tasti azione "SALVA" , "INVIA", "ELIMINA e "INDIETRO".

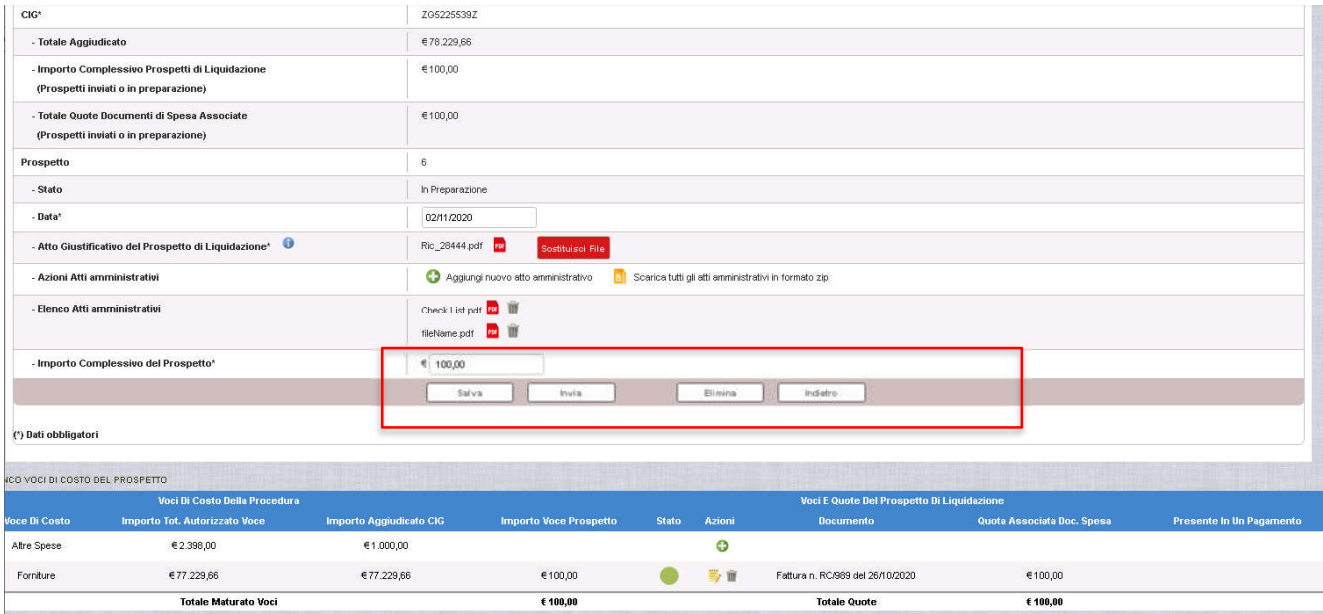

Nel caso in cui l'importo della voce di costo "Forniture" non coincida con la somma delle relative quote associate alla pressione del bottone INVIA, il sistema visualizza il seguente messaggio di errore.

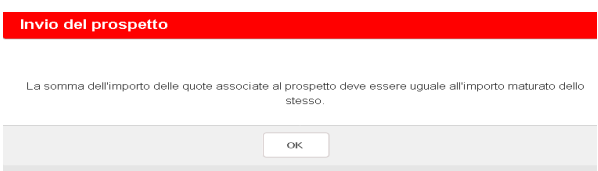

Per poter inviare il prospetto si dovrà inserire un altro documento di spesa che arrivi a coprire l'importo o si deve diminuire l'importo complessivo.

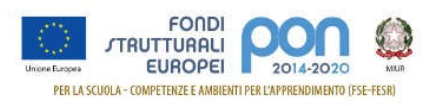

Quindi riassumendo:

Sta ad indicare che la voce di costo non è stata ancora "giustificata" da documenti di spesa. Si visualizza quando la voce di costo viene inserita e il RUP non ha ancora associato quote di documento.

Sta ad indicare che la voce di costo è stata parzialmente "giustificata" da documenti di spesa. Si visualizza quando il RUP ha associato quote documento che coprono parzialmente l'importo totale della voce di costo.

Sta ad indicare che la voce di costo è stata interamente "giustificata" da documenti di spesa. Si visualizza quando il RUP ha associato quote documento che coprono interamente l'importo totale della voce di costo.

Le informazioni del prospetto sono ancora modificabili fino a quando non viene INVIATO, tuttavia:

- Se il RUP cambia la procedura tutte le voci e le relative quote verranno eliminate, ma qualora una qualsiasi quota risulti presente in un pagamento la modifica non è consentita.
- Non è consentito al RUP di diminuire l'importo del prospetto se il valore indicato è inferiore alla somma degli importi delle voci di costo inserite nel prospetto. Si dovranno prima eliminare le quote associate al prospetto e poi si potrà modificare l'importo del progetto.

### *INVIO DEL PROSPETTO*

Quando il RUP invia il prospetto la somma delle quote dei documenti che giustificano la spesa deve essere uguale all'importo complessivo del prospetto.

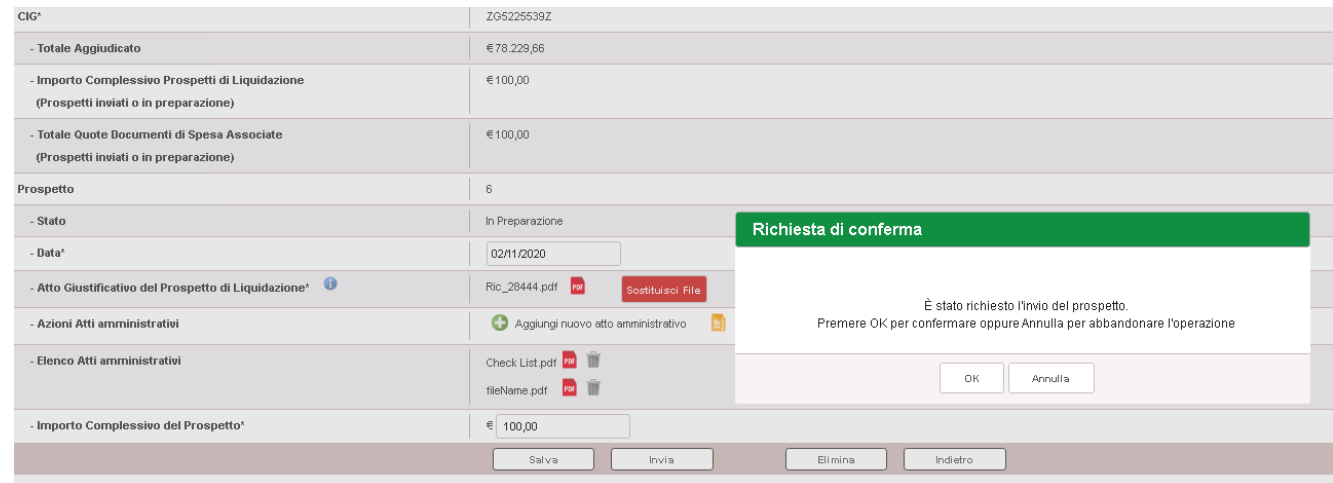

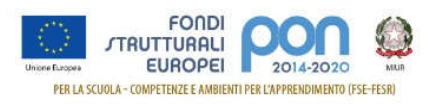

Dopo l'invio vengono aggiornati i dati della pagina di riepilogo del prospetto. Nella schermata seguente ci sono 4 prospetti di liquidazione di cui due inviati.

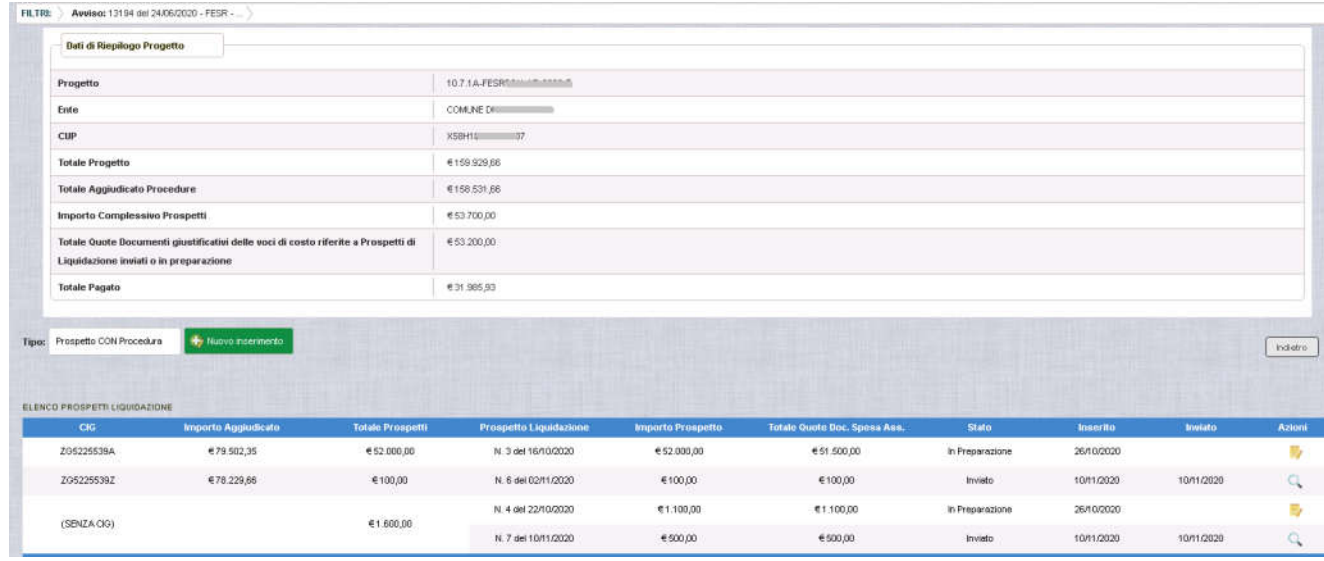

Selezionando l'azione , presente accanto a ogni prospetto inviato, si accede alla visualizzazione del prospetto inviato, che potrà ancora essere riaperto tramite il tasto *RIAPRI* in fondo alla pagina che consente appunto di rimettere il prospetto in preparazione.

Tale azione sarà possibile solo se nessuna delle voci di costo del prospetto ha quote in pagamento o pagate da parte dell'AdG.

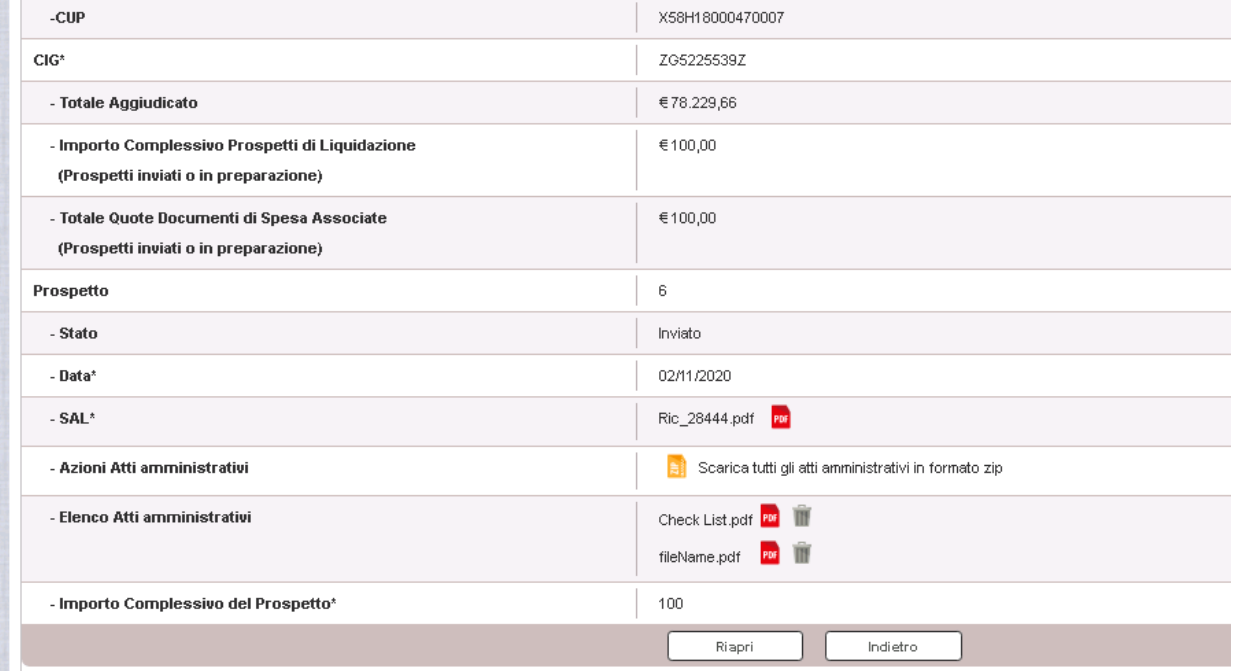

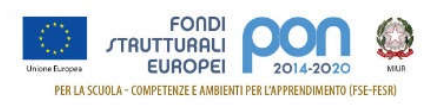

### **5.2 Prospetti senza Procedure**

Come anticipato nel capitolo 3 oltre ai prospetti con procedura descritti nel paragrafo precedente, il RUP può inserire prospetti senza procedure, cioè prospetti che riportano spese non afferenti a procedure di gara (CIG) ma a voci di costo per le quali non vi è obbligo di procedure:

- ⮚ C-Progettazione/Direz.Lav./Collaudo
- ⮚ E-Altre Spese

### *INSERIMENTO PROSPETTI*

Partendo dalla pagina Elenco Progetti riportata nel paragrafo 3.1 occorre selezionare l'azione "Gestione Prospetti di liquidazione" Ξ,

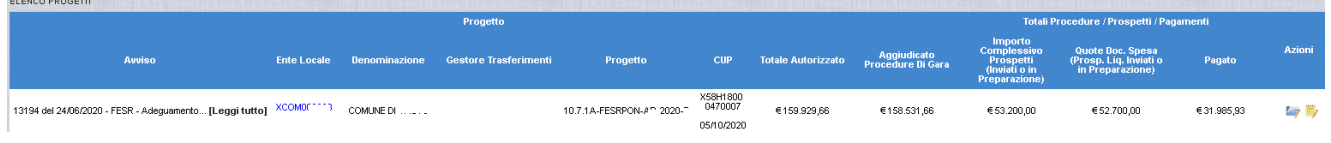

si presenta una pagina contenente in alto il riepilogo e sotto l'elenco dei prospetti già inseriti:

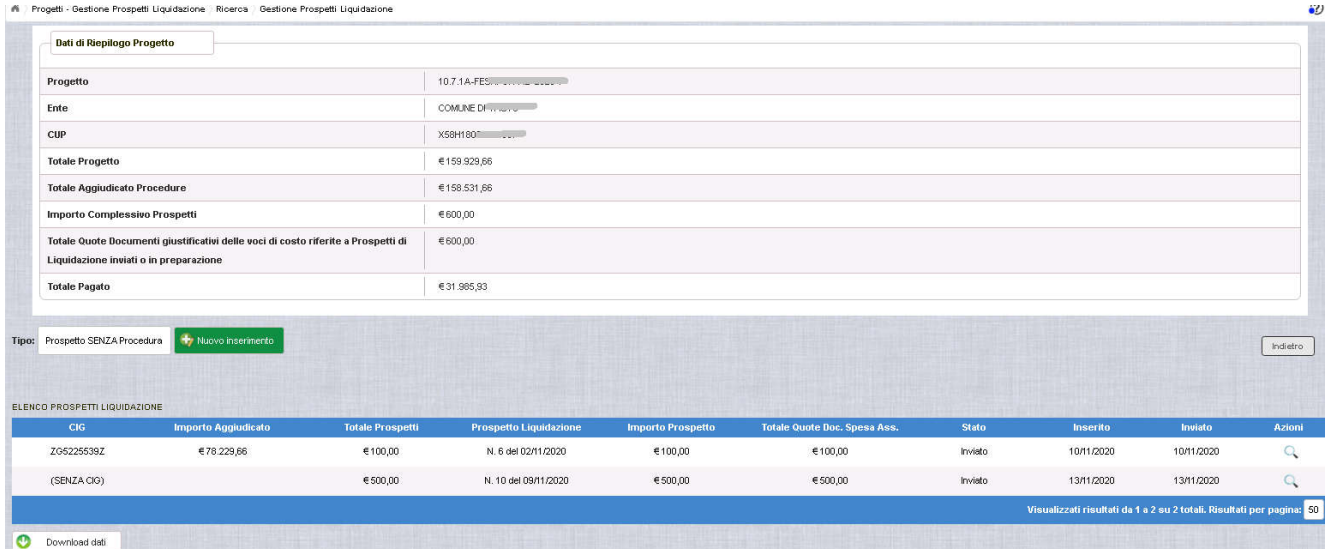

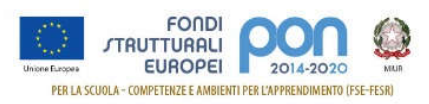

Dopo aver selezionato sulla tendina "**Prospetto SENZA Procedura**"

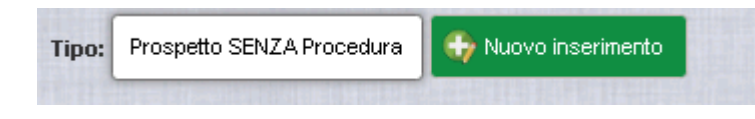

registrare il prospetto.

ed aver premuto il pulsante il sistema mostra una pagina che consente al RUP di

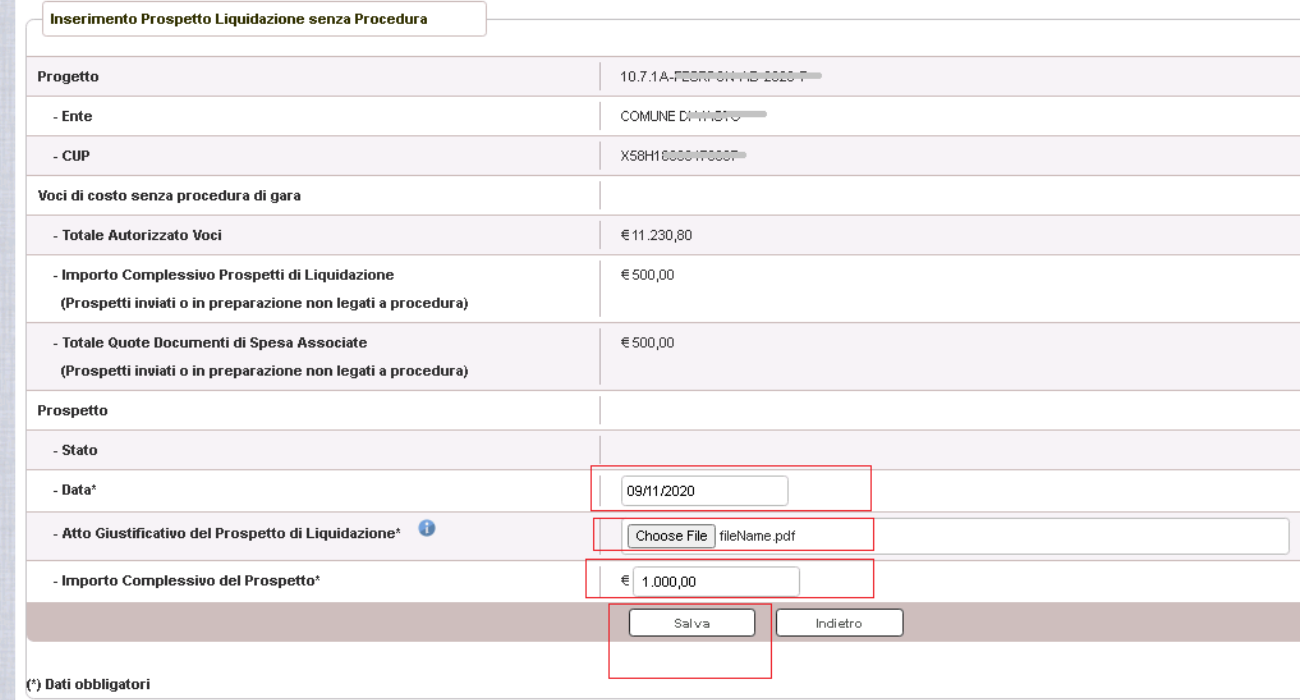

La pagina prevede che il RUP inserisca i seguenti campi obbligatori:

- 5. **Data** del documento
- 6. **Il documento** che deve essere firmato digitalmente (Campo "Atto giustificativo del prospetto di Liquidazione". Solo se il RUP non dispone di una firma digitale si può apporre una firma autografa. Si accettano solo file con estensione '.PDF' o 'P7M'
- 7. **l'importo** che corrisponde all'importo complessivo dei documenti che si prevede di inserire nel prospetto. Tale somma non può superare l'importo autorizzato per le voci di costo senza procedure (C- Progettazione/Direz.Lav./Collaudo, E – Altre Spese) al netto di quanto eventualmente già inserito in altri prospetti.

Tali voci di costo possono anche essere presenti in procedure di gara, in questo caso la quota prevista in un CIG sarà riportata in un prospetto con procedura e la eventuale quota restante sarà documentata con un prospetto senza procedura.

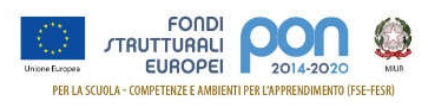

Premendo il bottone **Salva** si aggiorna il campo "Importo complessivo" e si attiva una sezione per inserire gli atti amministrativi.

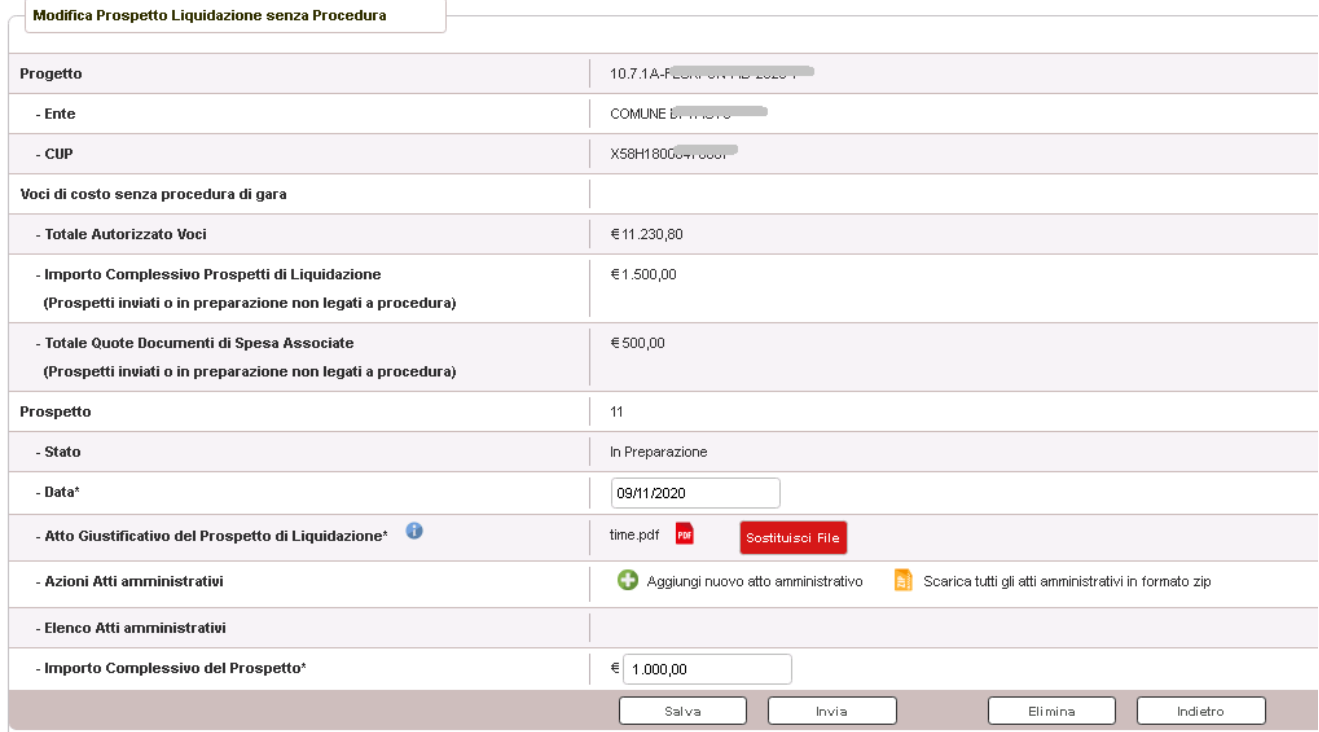

Selezionando si possono caricare i file relativi agli Atti Amministrativi. Si accettano solo file .pdf

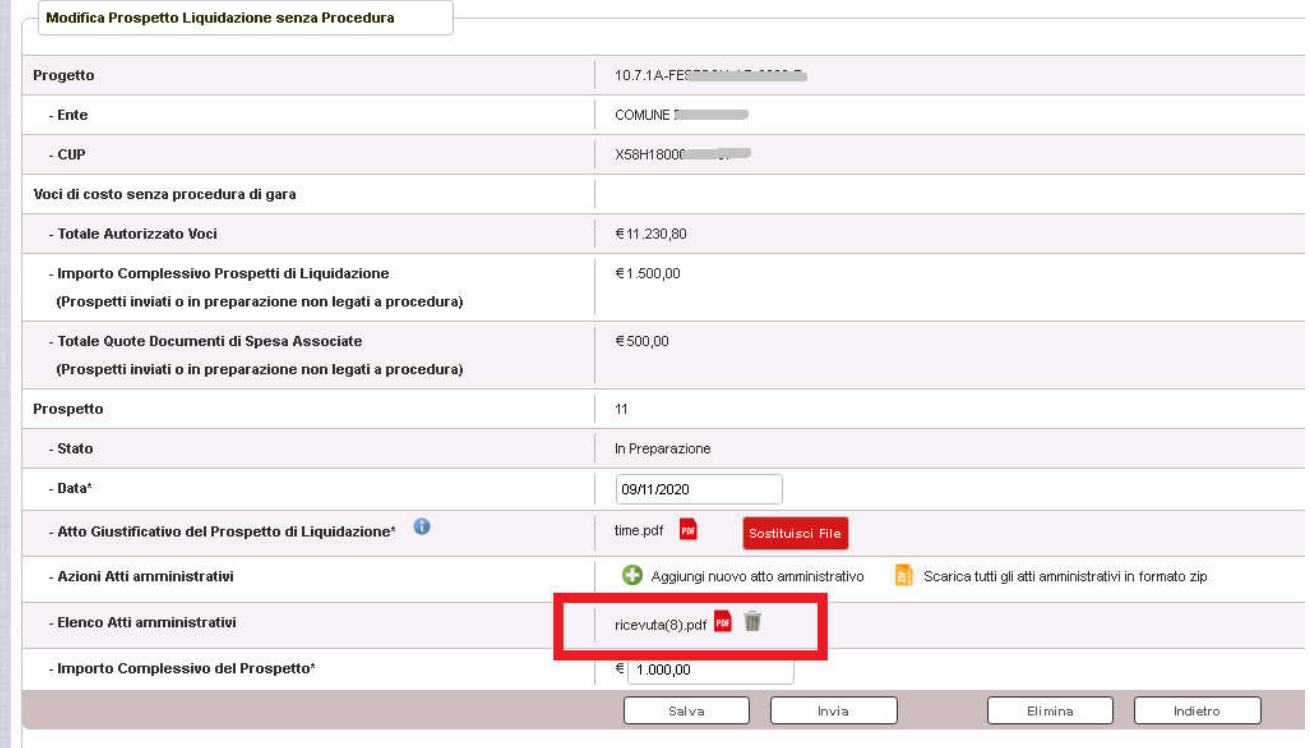

.<br>M. Dati obblicatori

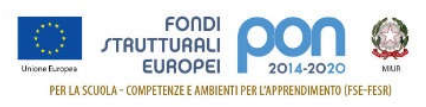

I file caricati nella sezione "Atti amministrativi" si possono cancellare con l'apposita icona  $\overline{\mathbb{H}}$ ,

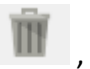

si possono scaricare con l'icona <sup>PDF</sup>, e si possono scaricare tutti insieme in un unico file zip con

### l'icona

Nella sezione"**Elenco Voci di Costo del prospetto**" sono riportate le voci di costo con il relativo importo autorizzato e associato al prospetto (Campo "importo voce prospetto").

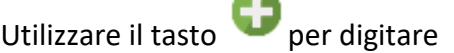

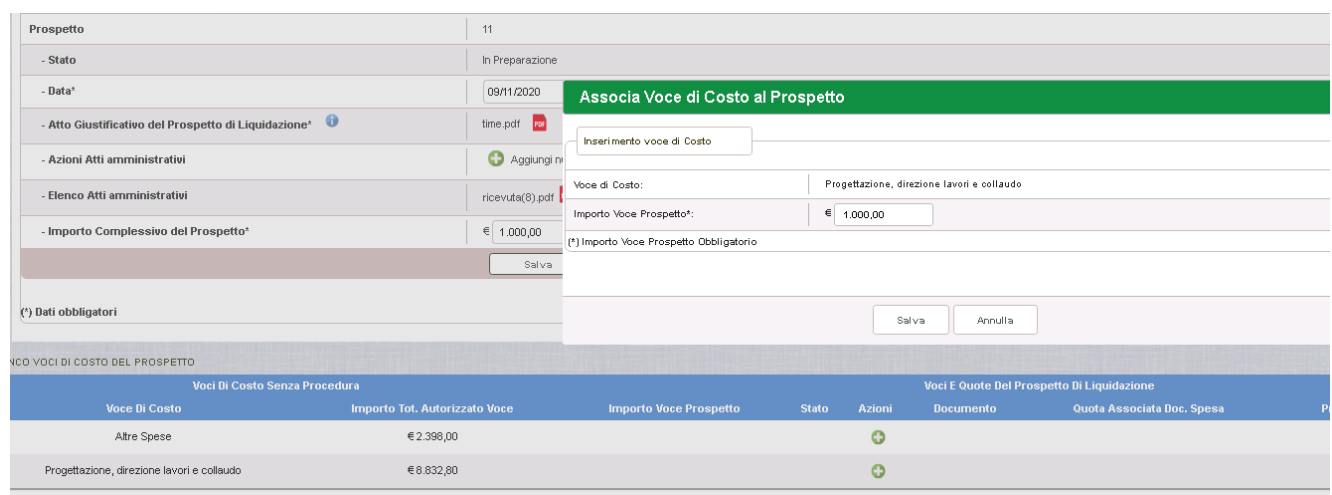

Al salvataggio il sistema verifica che:

- l'importo della voce più gli importi già eventualmente registrati sulle altre voci di costo del prospetto non superi il totale del prospetto.
- l'importo della voce di costo sommato a tutti gli altri importi relativi alla medesima voce di costo non deve superare l'importo autorizzato della voce di costo.

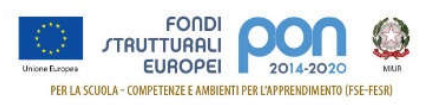

m

Dopo aver premuto il bottone SALVA, si ritorna sulla pagina precedente dove vengono valorizzati i campi "*Importo Voce Prospetto*" e lo "*stato"* che viene rappresentato con un pallino rosso per indicare che non sono ancora stati associati documenti per questa voce di costo.

Le azioni ammesse sulla voce di costo del prospetto: che consente di accedere alla modifica e

che consente di cancellare la voce di costo

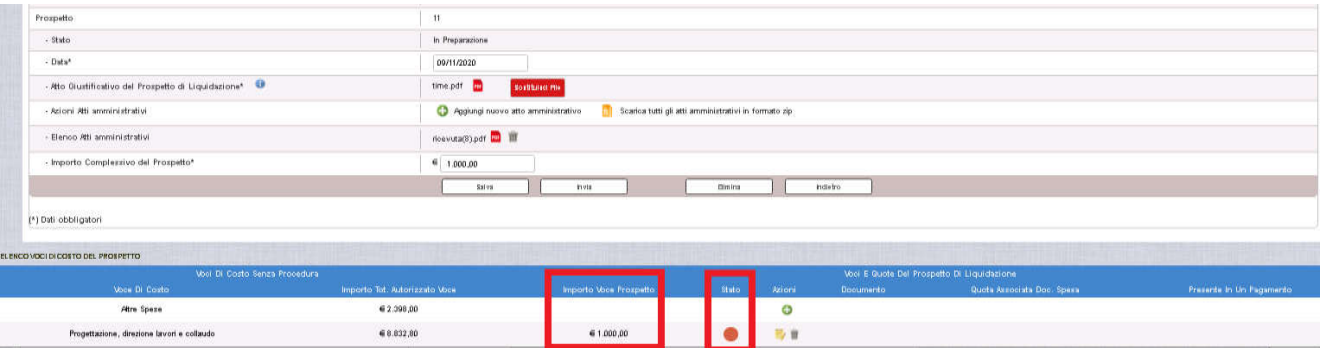

Selezionando l'icona si si accede alla pagina di modifica delle voci di costo e associazione dei giustificativi di spesa.

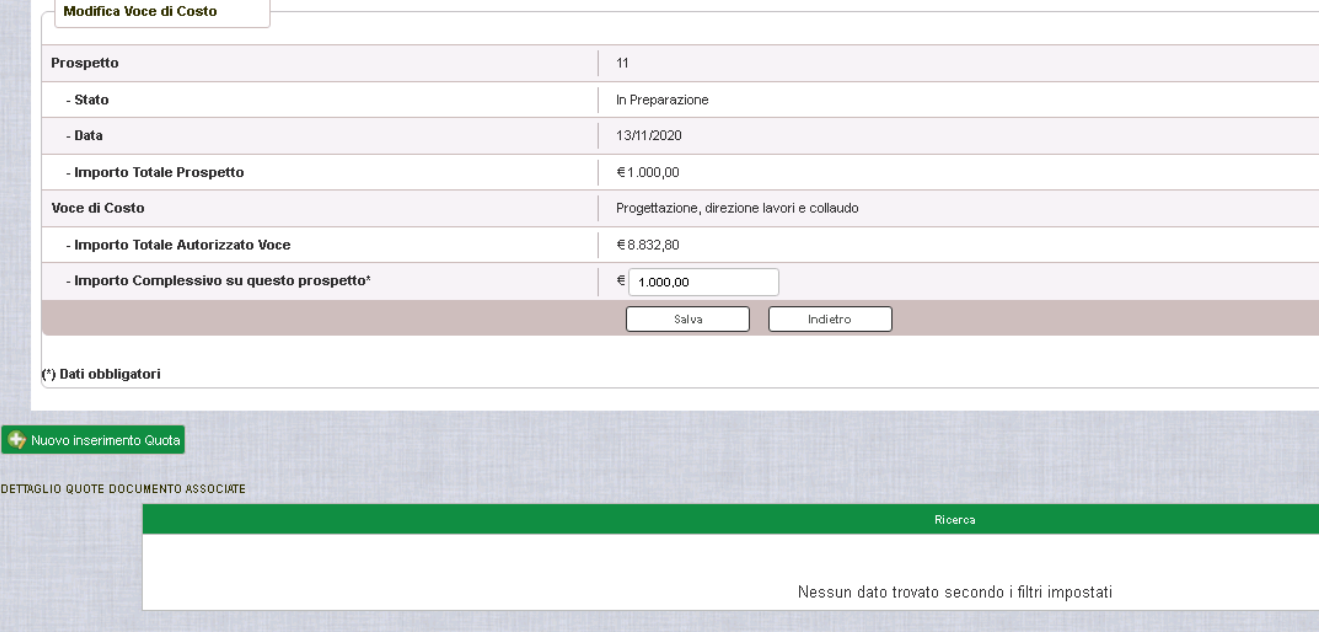

Premendo il tasto NUOVO INSERIMENTO QUOTA, la funzione riporta l'elenco dei documenti di spesa inseriti nella Gestione dei Documenti descritta nel capitolo precedente.

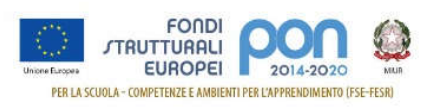

#### Digitare "importo quota" e associare il documento:

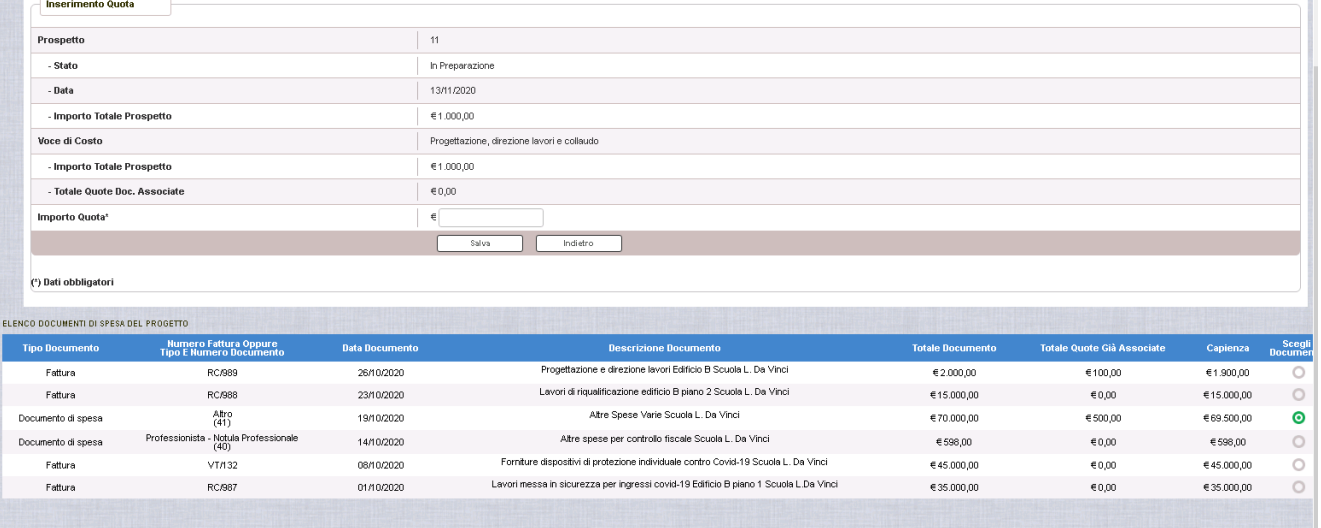

Nella colonna "Capienza" è riportato l'importo non ancora associato.

Al salvataggio il sistema effettua i controlli sull'importo della quota come già visto nei casi precedenti.

Selezionando il bottone SALVA, la funzione torna alla pagina di Modifica delle voci di costo dove viene visualizzata la quota associata

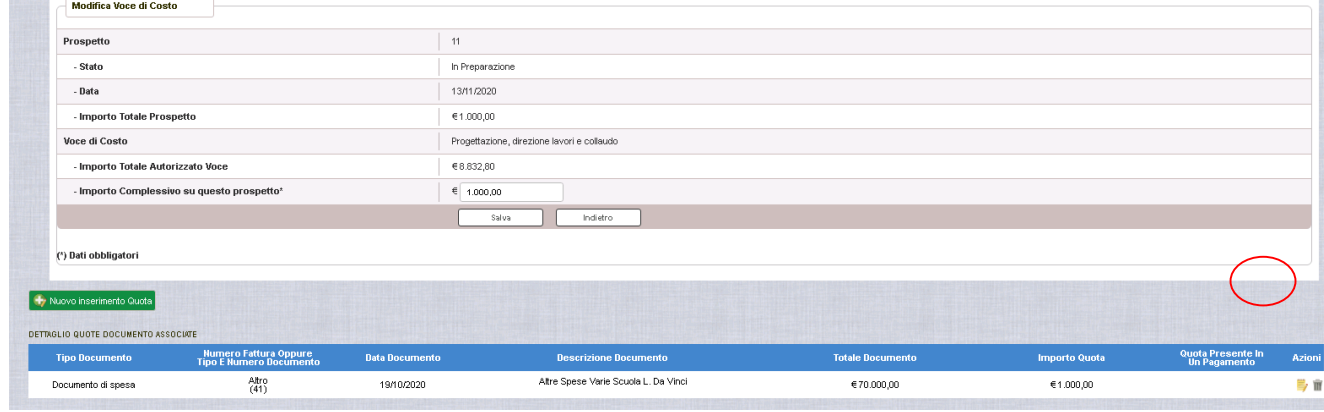

Selezionando **in interesta di sulla l'associazione** 

selezionando si torna alla pagina di Gestione delle Quote, dove sarà possibile effettuare modifiche. Selezionando SALVA dopo aver modificato l'importo della quota, il sistema torna alla pagina di Modifica delle voci di costo dove viene visualizzata la quota associata con il nuovo importo.

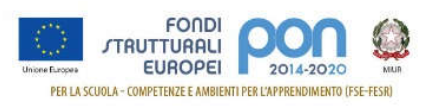

Selezionando il tasto INDIETRO dalla pagina Modifica delle Voci di Costo, si torna alla pagina principale della Gestione del prospetto di liquidazione, dove lo stato della voce di costo viene rappresentato con un pallino in base agli importi associati .

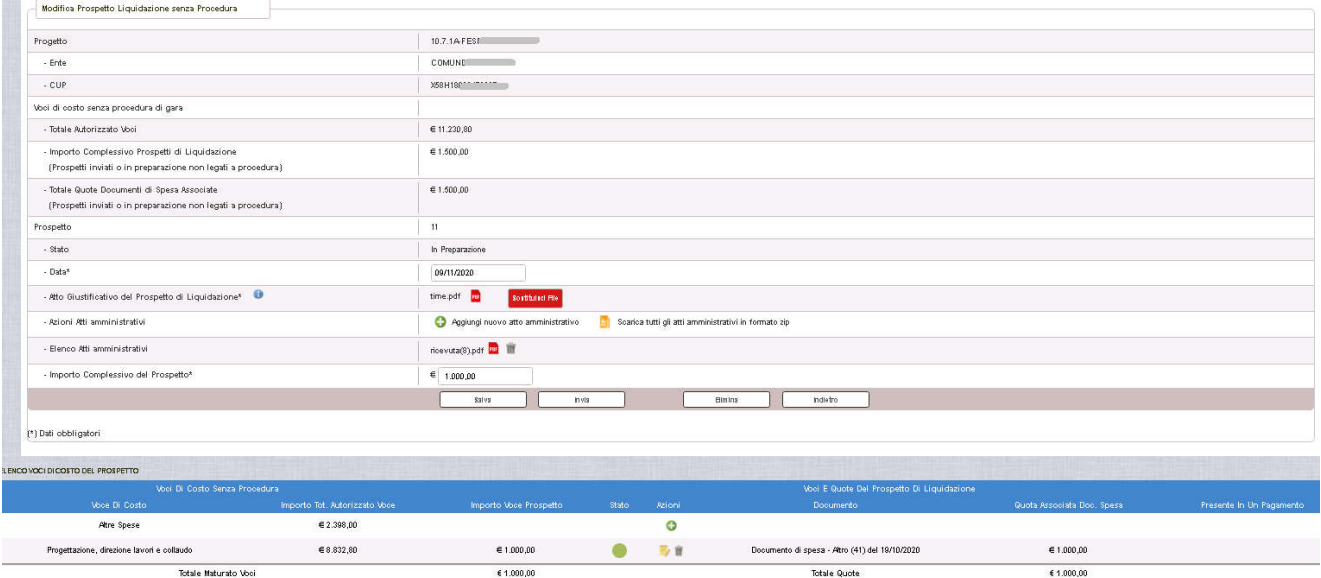

In questo caso il palllino è verde poichè la voce di costo ha documenti di spesa di corrispondente valore

Viene anche impostato il documento associato ed il relativo importo.

Per poter inviare un prospetto, l'importo totale deve coincidere con la somma delle quote associate.

Per poter inviare il prospetto:

- L'importo totale di ogni voce di costo inserita nel prospetto (es. progettazione, direzione lavori e collaudo) deve coincidere con la somma degli importi delle relative quote associate
- L'importo totale del prospetto deve coincidere con la somma di tutte le quote associate a tutte le voci di costo inserite nel prospetto

La colonna STATO può assumere quindi i seguenti colori:

Sta ad indicare che la voce di costo non è stata ancora giustificata da documenti di spesa. Si visualizza quando la voce di costo viene inserita e il RUP non ha ancora associato quote di documento.

Sta ad indicare che la voce di costo è stata parzialmente giustificata da documenti di spesa. Si visualizza quando il RUP ha associato quote documento che coprono parzialmente l'importo della voce di costo.

Sta ad indicare che la voce di costo è stata interamente giustificata da documenti di spesa. Si visualizza quando il RUP ha associato quote documento che coprono interamente l'importo della voce di costo.

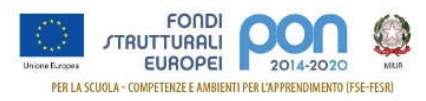

Le informazioni del prospetto sono ancora modificabili fino a quando non viene INVIATO, tuttavia:

- Se il RUP cambia la procedura tutte le voci e le relative quote verranno eliminate, ma qualora una qualsiasi quota risulti presente in un pagamento la modifica non è consentita.
- Non è consentito al RUP di diminuire l'importo totale del prospetto se il valore indicato è inferiore alla somma degli importi delle voci di costo inserite nel prospetto. Si dovranno prima eliminare le quote associate al prospetto e poi si potrà modificare l'importo totale del prospetto.

#### *INVIO DEL PROSPETTO*

Quando il RUP invia il prospetto la somma delle quote dei documenti che giustificano la spesa deve essere uguale all'importo complessivo del prospetto.

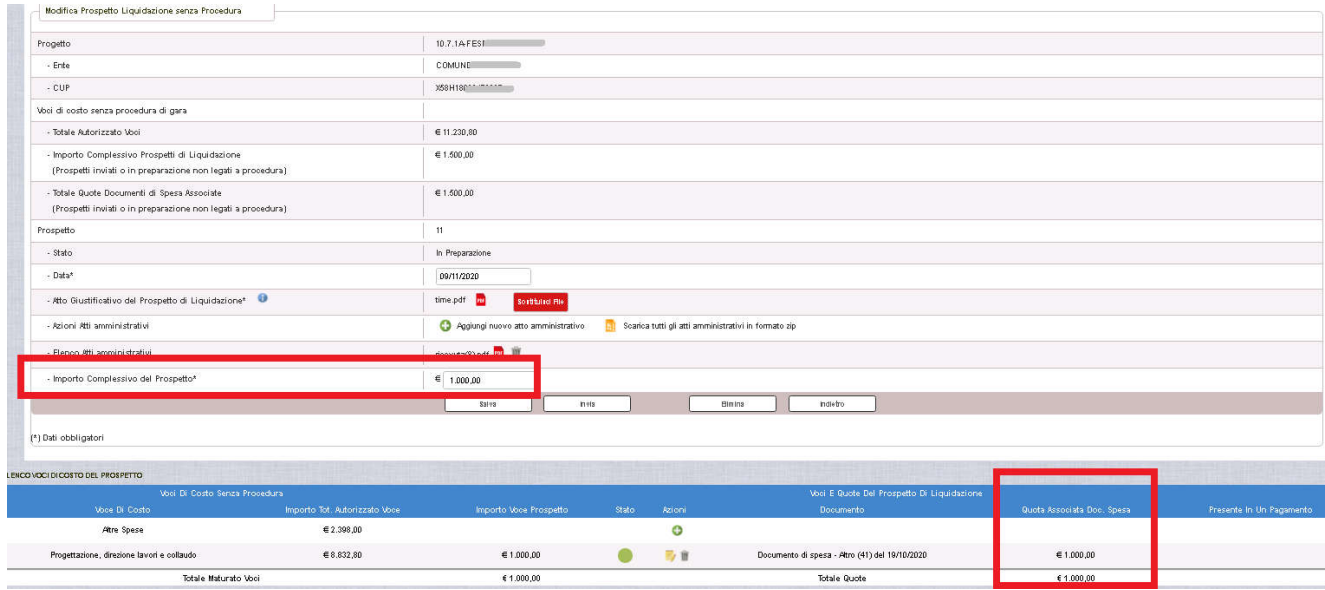

### Cliccato su INVIA il sistema chiede una conferma:

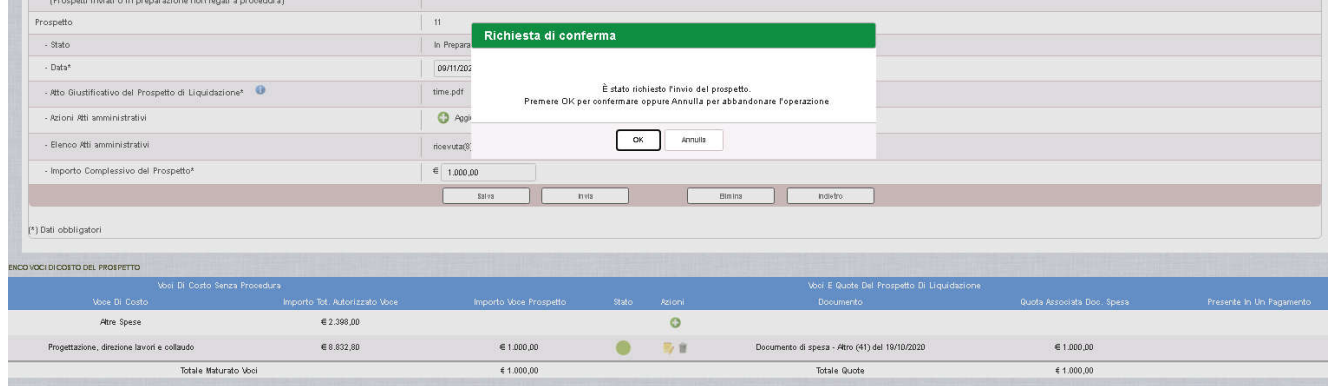

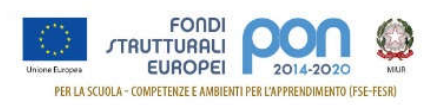

### Dopo l'invio vengono aggiornati i dati della pagina di riepilogo del prospetto

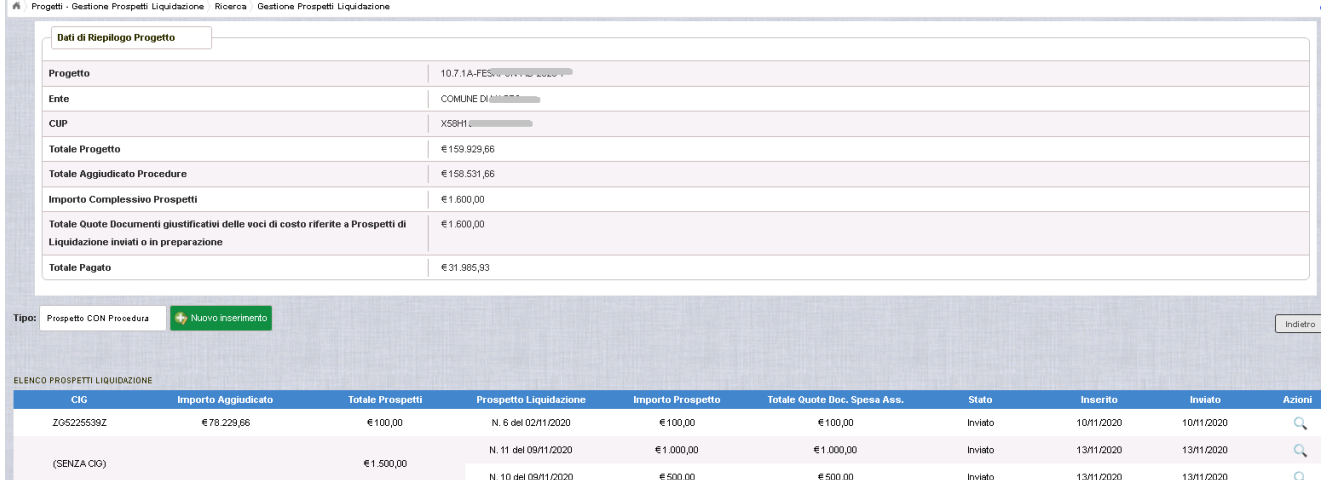

Selezionando l'azione si accede alla visualizzazione del prospetto inviato, che potrà ancora essere riaperto tramite il tasto *RIAPRI* in fondo alla pagina che consente di rimettere il prospetto in preparazione come già visto nelle pagine precedenti.